<span id="page-0-0"></span>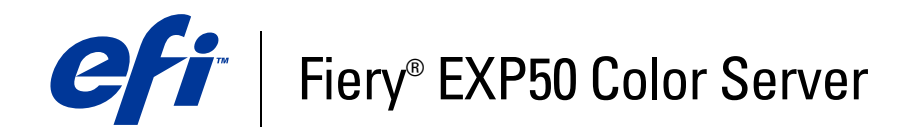

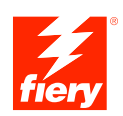

# **Configuration and Setup**

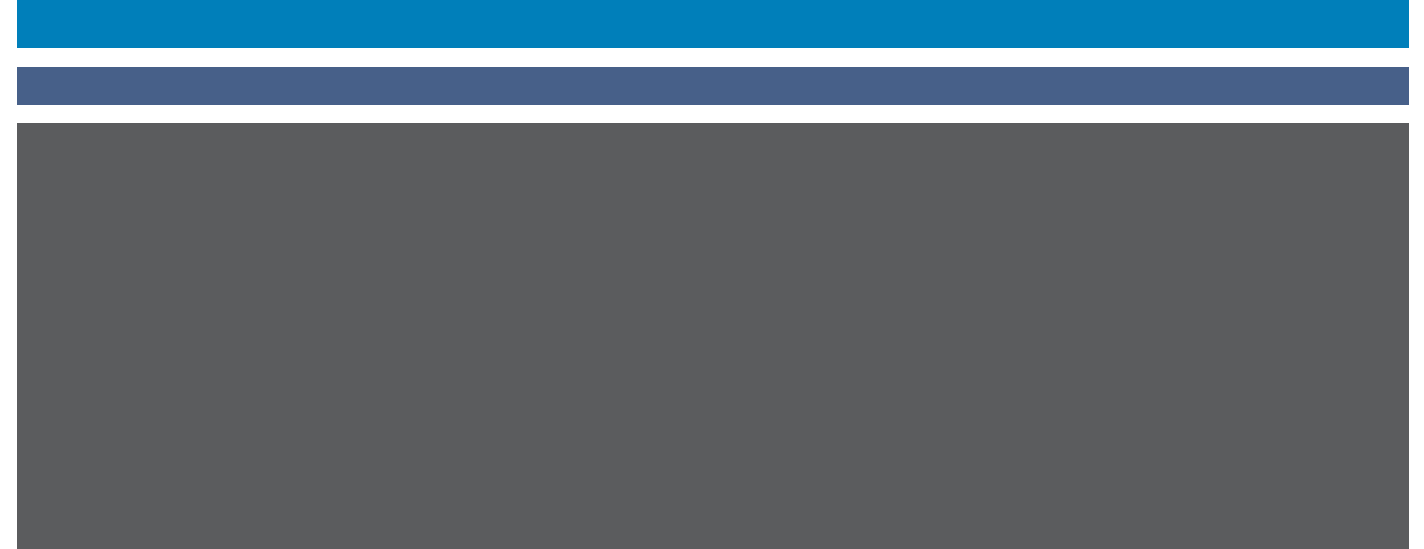

© 2006 Electronics for Imaging, Inc. The information in this publication is covered under *Legal Notices* for this product.

45055350 24 March 2006

### **CONTENTS 3**

## **CONTENTS**

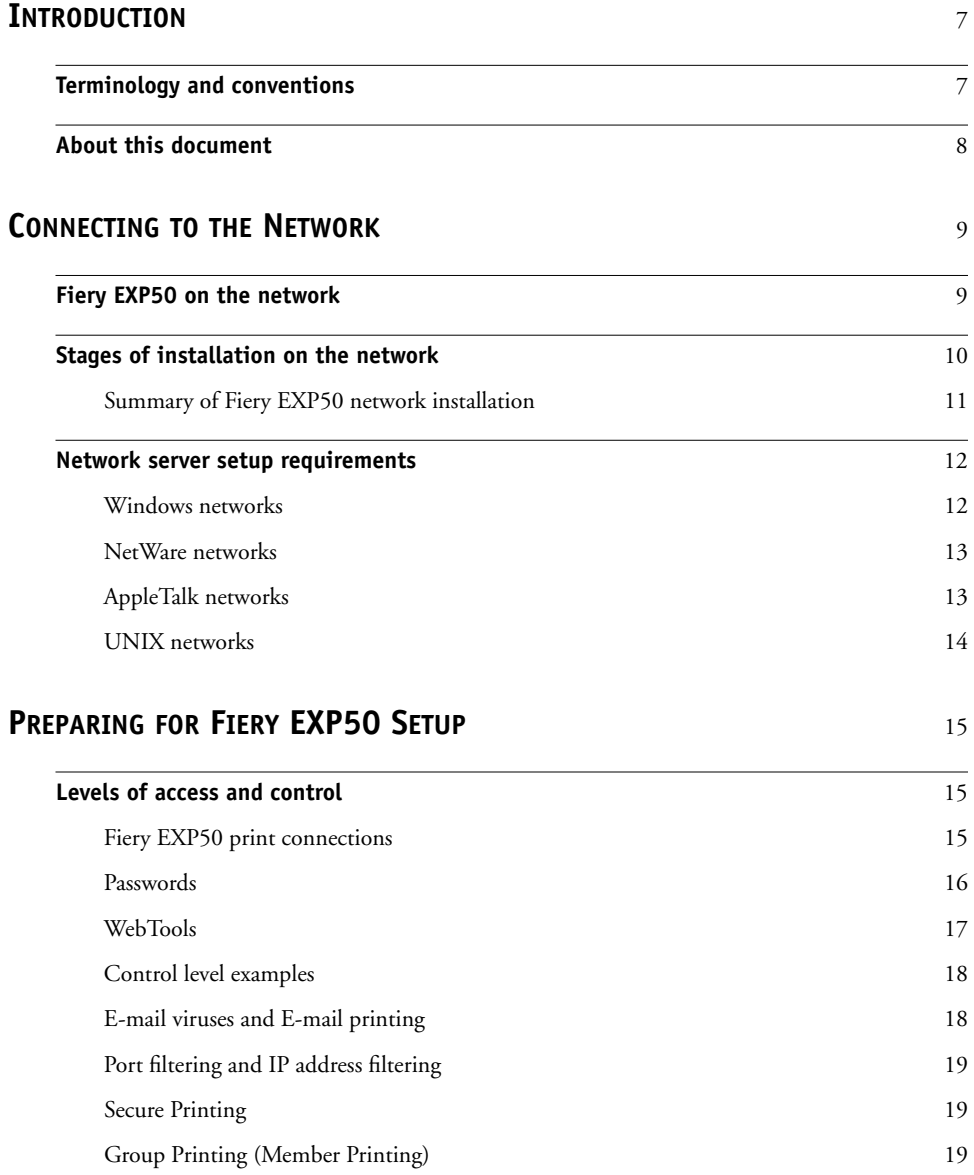

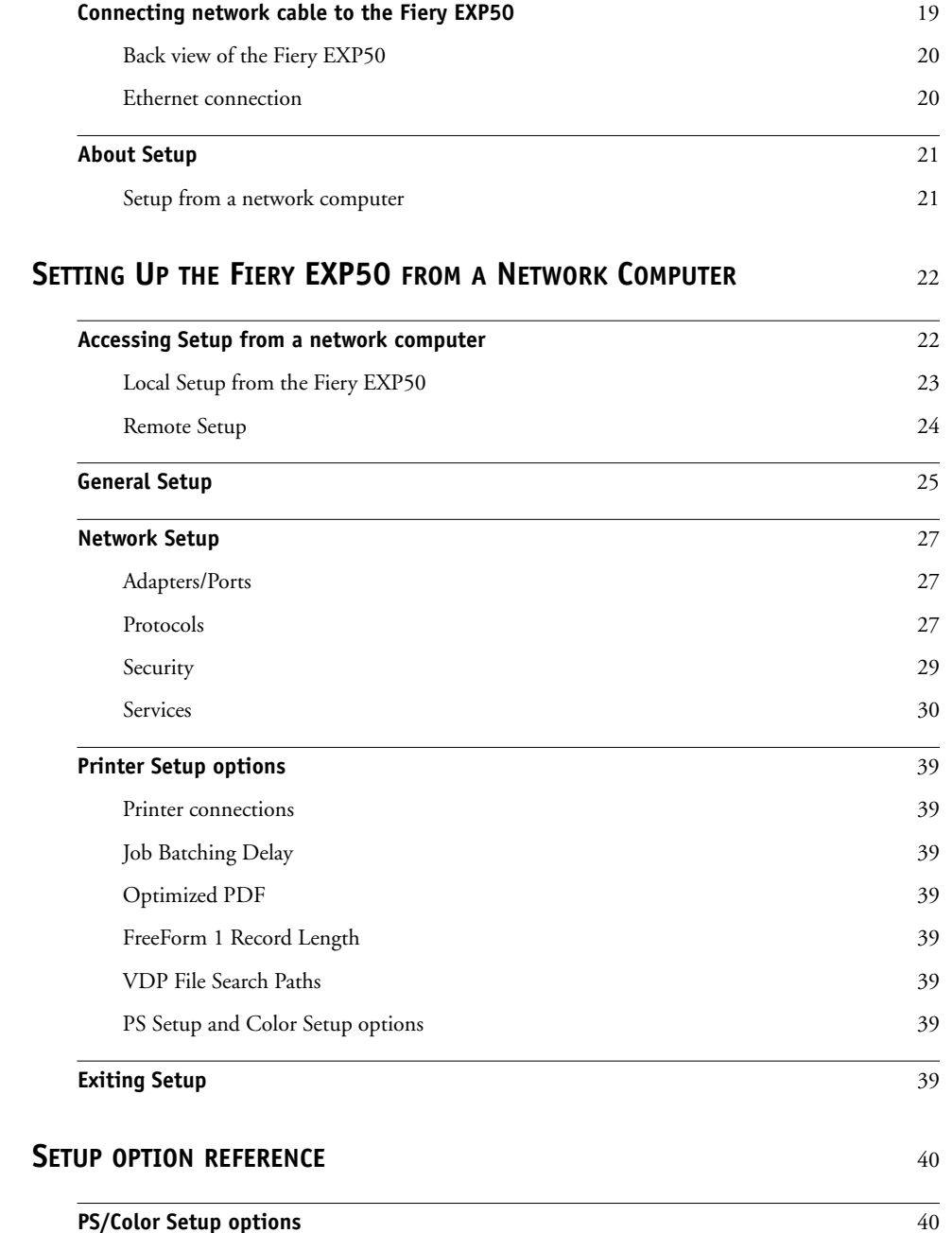

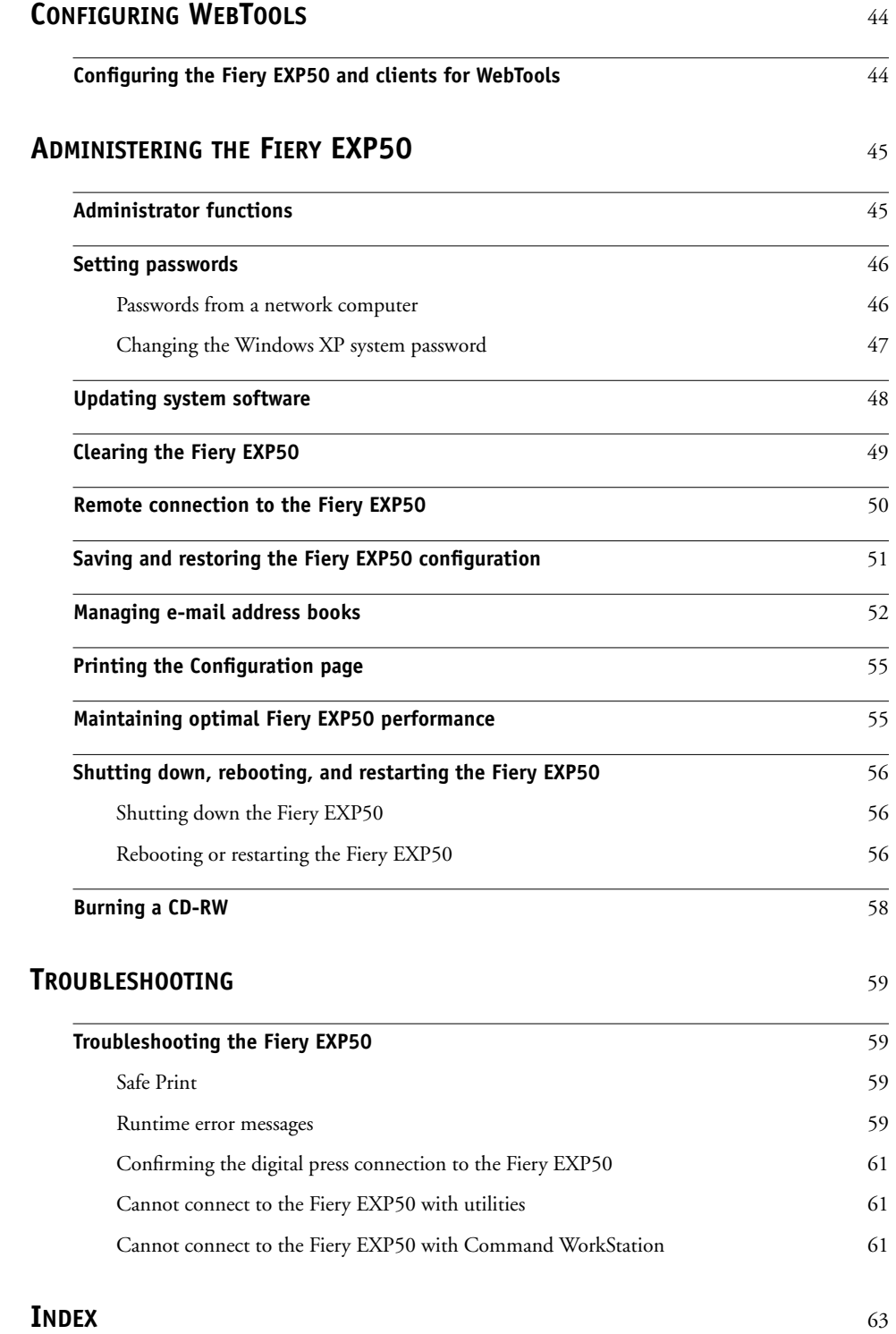

## <span id="page-6-0"></span>**INTRODUCTION**

 $\bf{Q}$ 

This document describes how to set up network servers and user computers to use the Fiery EXP50 Color Server so that users can print to it as a high-performance networked printer. For general information about using the digital press, your computer, your software, or your network, see the documentation that accompanies those products.

Setting up the network environment correctly requires the presence and active cooperation of the network administrator. Detailed instructions for configuring networks is beyond the scope of this document. For information, see your network documentation.

### <span id="page-6-1"></span>**Terminology and conventions**

<span id="page-6-2"></span>This document uses the following terminology and conventions.

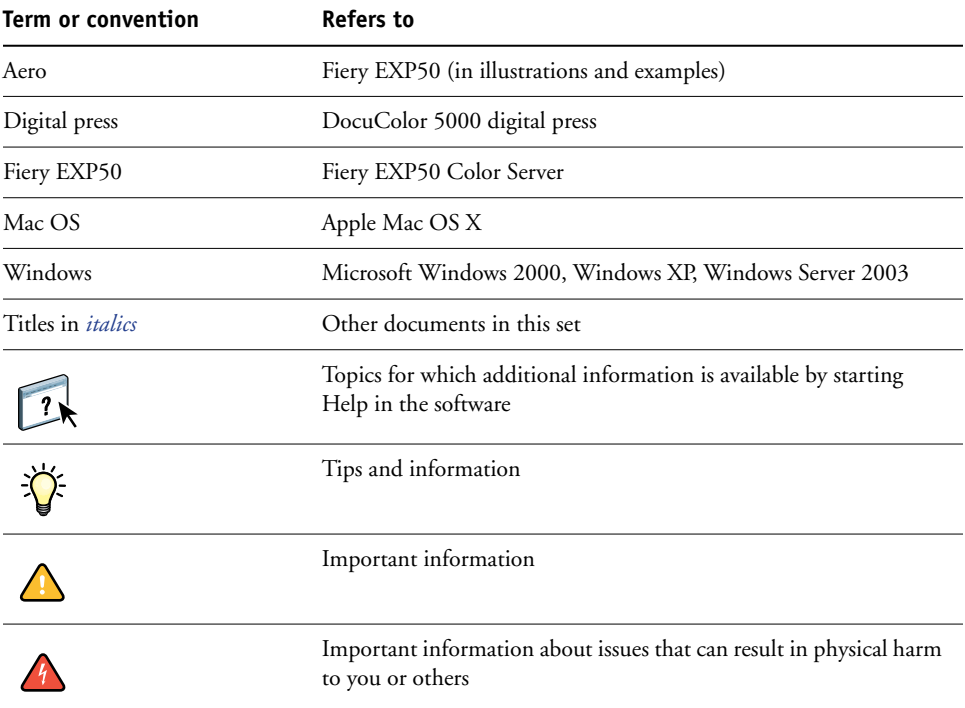

### <span id="page-7-0"></span>**About this document**

This document covers the following topics:

- Network connectors on the Fiery EXP50
- Information specific to the Fiery EXP50 about setting up network servers

**NOTE:** For information about network servers, see your network documentation.

- System security through access levels and passwords
- Setup of the Fiery EXP50 from a network computer
- Setup the Fiery EXP50 to allow users to use WebTools
- Administration of the Fiery EXP50
- Troubleshooting

Administrator functions described in other documentation are summarized on [page 45.](#page-44-2)

## <span id="page-8-0"></span>**CONNECTING TO THE NETWORK**

This chapter summarizes the stages in setting up the Fiery EXP50.

### <span id="page-8-2"></span><span id="page-8-1"></span>**Fiery EXP50 on the network**

When the Fiery EXP50 is connected to a network, it behaves as a network PostScript printer. The Fiery EXP50 supports the following network protocols (rules that enable computers on a network to communicate with each other):

- <span id="page-8-3"></span>• AppleTalk
- TCP/IP, which also includes the BOOTP, DHCP, FTP, HTTP, IMAP, IPP, LDAP, LPD, NBT, POP3, Port 9100, SMB, SMTP, and SNMP protocols
- IPX/SPX (Novell)

<span id="page-8-4"></span>These protocols can run concurrently on the same cable. Computers that use other protocols can print through a server that uses one of the supported protocols. The Fiery EXP50 is auto-sensing, and handles all connections simultaneously.

### <span id="page-9-0"></span>**Stages of installation on the network**

<span id="page-9-3"></span><span id="page-9-1"></span>Installation can be performed by a network or printing administrator. The stages of a successful installation are:

#### **1 Configuring the network environment**

Configure network servers to provide users with access to the Fiery EXP50 as a networked printer. For information about configuring network servers in Windows and UNIX network environments as they relate specifically to the Fiery EXP50, see [page 12.](#page-11-0) For information about using your network, see your network documentation.

### **2 Physically connecting the Fiery EXP50 to a functioning network**

Prepare a network node for the Fiery EXP50. Obtain cable, route it to the location where the Fiery EXP50 is to be installed (near the digital press), and attach the cable to the network connector of the Fiery EXP50. For details, see [page 19](#page-18-4).

#### **3 Setting up the Fiery EXP50**

Configure the Fiery EXP50 for your printing and network environment (see [Setting Up the](#page-21-2)  [Fiery EXP50 from a Network Computer\)](#page-21-2).

#### **4 Preparing user computers for printing**

<span id="page-9-2"></span>Install the files needed for printing, install user software, and connect the user computers to the network. The software installation is described in *Printing from Windows* and *Printing from Mac OS*.

#### **5 Administering the Fiery EXP50**

Monitor and maintain system performance and troubleshoot problems that may arise (see [Administering the Fiery EXP50](#page-44-3)).

### <span id="page-10-2"></span><span id="page-10-1"></span><span id="page-10-0"></span>**Summary of Fiery EXP50 network installation**

**Network server configuration**

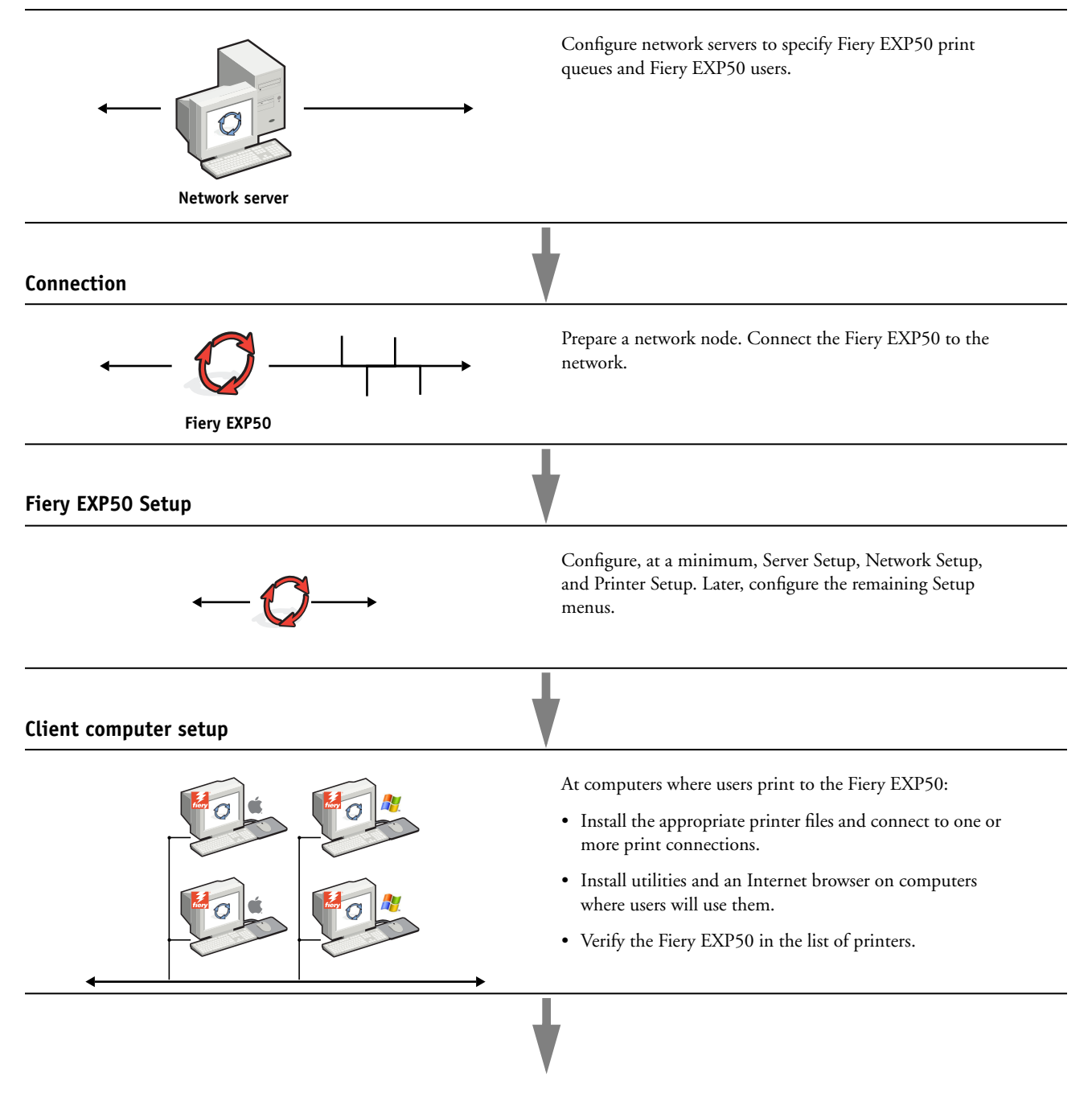

**Fiery EXP50 available on the network**

### <span id="page-11-2"></span><span id="page-11-0"></span>**Network server setup requirements**

This section provides basic information about configuring the Fiery EXP50 and using it on the network. It does not explain network functions for printing in general. Only information specific to the Fiery EXP50 is presented. Setting up the network environment correctly requires the presence and active cooperation of the network administrator. Detailed instructions for configuring networks is beyond the scope of this manual. For information, see your network documentation.

Configure the network and servers, and ensure that there is a live network connection *before* you configure Fiery EXP50 network settings in Setup. This allows the Fiery EXP50 to query the network for zones, servers, and server-based queues.

Whenever you change the configuration of the Fiery EXP50, digital press, or network at your site, alter the settings to correspond to the changed environment. Changing network or port settings may require that you make changes to other Setup options, as well.

### <span id="page-11-1"></span>**Windows networks**

**• The Fiery EXP50 requires a valid IP address, subnet mask, and gateway address.** 

<span id="page-11-5"></span><span id="page-11-4"></span>Enter these addresses manually or use DHCP or BOOTP protocols to assign them dynamically. Make sure the Fiery EXP50 name and address are listed in a domain name server (DNS) or hosts name database used by your system.

If more than one Fiery EXP50 print connection is published (for example, if both the Print queue and the Hold queue are published), consider creating a printer for each print connection, so that users can print to each connection directly.

#### **• Configure the Fiery EXP50 with the correct Windows domain name.**

<span id="page-11-6"></span><span id="page-11-3"></span>This is especially important for Windows printing, also known as SMB printing.

To use Microsoft Active Directory, you must assign the Fiery EXP50 to a domain. If you assign the Fiery EXP50 to a workgroup, you cannot use Active Directory.

### <span id="page-12-2"></span><span id="page-12-0"></span>**NetWare networks**

**• You must have administrator privileges on the network to create new NDS or bindery objects.** 

For more information, see your network server documentation.

- **You can configure a single directory tree and up to eight bindery servers simultaneously.**
- **• The Fiery EXP50 looks for print jobs on one NetWare print server per bindery server.**

<span id="page-12-3"></span>NetWare file servers support the creation of print queues, which are storage areas for print jobs. When a client on a remote computer decides to print, the job is directed to a Print queue on the NetWare file server and spooled to the NetWare server disk, freeing up the client workstation.

To the end of the NetWare queue names, append one of the following suffixes that corresponds to the Fiery EXP50 print connection, as follows:

\_print \_hold \_direct

**NOTE:** These suffixes must be in English and in all lowercase letters.

You do not need to perform Setup when you add or remove a NetWare queue. However, always restart the Fiery EXP50 after you create or remove a queue that will be connected to the print server used by the Fiery EXP50.

When the Fiery EXP50 is configured to connect to a NetWare server, it polls the NetWare server for jobs in each of its queues. If jobs are found, they are automatically transferred over the network to the matching connection on the Fiery EXP50. For example, jobs from the NetWare queue with the \_print suffix are sent to the Fiery EXP50 Print queue.

#### **• You can connect up to eight bindery servers to the Fiery EXP50.**

**NOTE:** The NetWare bindery server you select must not be in the same tree as the one you selected in NDS Setup, if both NDS and bindery are used by the Fiery EXP50.

### <span id="page-12-1"></span>**AppleTalk networks**

AppleShare servers require no special configuration.

### <span id="page-13-3"></span><span id="page-13-2"></span><span id="page-13-1"></span><span id="page-13-0"></span>**UNIX networks**

- **• When you configure a UNIX workstation with the lpr protocol and connect to the Fiery EXP50 over a TCP/IP network, you can print directly to the Fiery EXP50.**
- **• Setting up UNIX workstations requires an administrator with root privileges. After the initial configuration, UNIX users submit print jobs to a named printer.**
- **• The Fiery EXP50 is a printer controller that understands lpr protocols.**
- **• The Fiery EXP50 has a remote printer name you must use in order to communicate with it successfully.**

Regardless of the UNIX system you use, the name you use for the remote printer (or rp in the /etc/printcap file) in configuring the network for the Fiery EXP50 must be one of the following:

print hold direct

Workstations on a TCP/IP network can print directly to the Fiery EXP50 as a remote printer, or can print to a Windows 2000/Server 2003 server or UNIX workstation acting as a print server.

## <span id="page-14-3"></span><span id="page-14-0"></span>**PREPARING FOR FIERY EXP50 SETUP**

To prepare for printing at your site, you must do some initial Fiery EXP50 configuration (or "Setup") to specify the network environment and the types of printing you do. Before you perform Setup, you must decide the levels of access to implement, such as passwords and other security features that the Fiery EXP50 offers. Because many of these security features are interconnected, review the information in this chapter to plan for an effective security system, and then perform Setup accordingly.

### <span id="page-14-1"></span>**Levels of access and control**

<span id="page-14-4"></span>When you configure the Fiery EXP50 during Setup, you (as system administrator) implement a particular level of control by enabling these elements:

- Print connections
- Passwords
- Access to WebTools

### <span id="page-14-9"></span><span id="page-14-2"></span>**Fiery EXP50 print connections**

<span id="page-14-7"></span><span id="page-14-6"></span><span id="page-14-5"></span>The Fiery EXP50 supports three print connections: Hold queue, Print queue, and Direct connection. You enable or "publish," these print connections to users on the network when you configure Printer Setup. All published connections are constantly checked for the presence of jobs. The Print queue and Direct connection give remote users more direct access to the Fiery EXP50 than the Hold queue. Therefore, do not publish the Print queue and the Direct connection in environments where maximum control is required.

<span id="page-14-8"></span>In addition, you can enable the Printed queue, which is a storage area for the most recent jobs from the Print queue. The Printed queue allows you to reprint those jobs. In Setup, enable the Printed queue and specify the maximum number of jobs to retain in the queue (see [page 25\)](#page-24-1). To reprint jobs in the Printed queue, you need the job management tools.

**NOTE:** To use the utilities and WebTools, you must enable at least one print connection.

#### <span id="page-15-4"></span>**Hold queue**

Jobs sent to the Hold queue are spooled to the Fiery EXP50 hard disk for printing at a later time, or for reprinting. Because the Hold queue is a storage area, jobs sent to it cannot proceed through the printing process until the operator intervenes using the job management tools.

#### <span id="page-15-6"></span><span id="page-15-5"></span>**Print queue**

The Print queue is the standard Fiery EXP50 queue. Jobs sent to the Print queue are processed and printed in the order in which they are received. Jobs prioritized by an operator with the job management tools and jobs sent via the Direct connection take priority over jobs sent to the Print queue.

#### <span id="page-15-2"></span>**Direct connection**

The Direct connection transmits jobs directly to the Fiery EXP50, but only when the Fiery EXP50 is Idle. If the Fiery EXP50 is busy, the job remains at the user workstation until the Fiery EXP50 is ready. The job is then processed as soon as the previous job is finished and before the next queued job is processed.

Jobs sent to the Direct connection are not stored on the Fiery EXP50 hard disk, and cannot be selected for reprinting, moving, or deletion. Therefore, the Direct connection provides a measure of security for sensitive files. Jobs sent to the Direct connection *do* appear in the Job Log, for accounting purposes.

<span id="page-15-3"></span>**NOTE:** To download fonts to the Fiery EXP50, you must publish the Direct connection.

#### <span id="page-15-1"></span><span id="page-15-0"></span>**Passwords**

Implement passwords as a means of controlling access to Fiery EXP50 functions. The Fiery EXP50 allows you to set the following passwords in Setup:

- Administrator
- Operator
- Windows system password

**NOTE:** The Administrator and Operator passwords are separate from the Windows default system password.

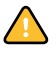

By default, the Administrator password is set on the Fiery EXP50. We *strongly* recommend that you change the Administrator password to protect the Fiery EXP50 from random or accidental changes to Setup. For more information, see [page 46](#page-45-2).

#### <span id="page-16-1"></span>**Administrator privileges**

Administrator control, which confers control of Setup, is the highest level of control because the person who has access to Setup can control the printing and job management environment. Administrator privileges include:

- Publishing print connections
- Setting passwords
- Deleting fonts
- Controlling print jobs from the job management tools
- Overriding job settings
- Clearing the Fiery EXP50 of all job data
- Setting default settings for print options

#### <span id="page-16-5"></span>**Operator privileges**

Operator control includes control of print jobs from the job management tools, including the ability to override job settings and clear the Fiery EXP50. The Operator can also print the Job Log (unless the Administrator has required the Administrator password to be entered before printing the Job Log; see [page 25\)](#page-24-2).

#### **Guest privileges (no password)**

A user does not need a password to log in as a Guest from the job management tools. A Guest can view the status of active jobs but cannot make changes to jobs or to the Fiery EXP50 state.

#### <span id="page-16-6"></span><span id="page-16-0"></span>**WebTools**

<span id="page-16-4"></span>The Fiery EXP50 supports Internet or intranet access with WebTools from Windows and Mac OS computers. To enable use of WebTools, see [page 44](#page-43-2).

#### <span id="page-16-3"></span>**Home**

Home provides you with current information about the jobs processing and printing on the Fiery EXP50. To use this WebTool, you do not need a password. For more information, see *Utilities*.

#### <span id="page-16-2"></span>**Downloads**

Downloads allows users to download installers for printer drivers and other software directly from the Fiery EXP50. To use this WebTool, you do not need a password. For more information, see *Printing from Windows*, *[Printing from Mac OS](#page-0-0)*, and *[Utilities](#page-0-0)*.

#### <span id="page-17-4"></span>**Print**

Print allows you to print PostScript, EPS, PDF, and TIFF files directly to the Fiery EXP50 without opening the file in an application. To use this WebTool, you do not need a password.

#### <span id="page-17-3"></span>**Configure**

Configure allows you to view and modify Fiery EXP50 options from a network computer. This function requires an Administrator password. For more information, see [page 22.](#page-21-3)

### <span id="page-17-2"></span><span id="page-17-0"></span>**Control level examples**

The following table shows how print connections, passwords, and WebTool access are used together to create varying levels of security. The columns between Minimum Security and Maximum Security represent increasing levels of security.

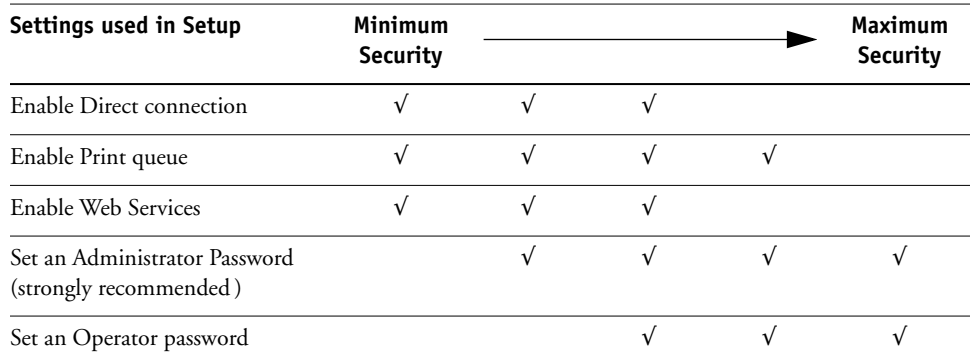

### <span id="page-17-1"></span>**E-mail viruses and E-mail printing**

Because you can allow users to print file attachments in e-mail messages sent to the Fiery EXP50, the Fiery EXP50 accepts only valid attachments (for example, PostScript or PDF files). Typically, viruses transmitted via e-mail require execution by the receiver. Attachments that are not valid files are discarded by the Fiery EXP50. Because file types such as .BAT, .VBS, and .EXE could launch harmful virus activity, the Fiery EXP50 does not process these file types. The Fiery EXP50 also ignores e-mails in RTF or HTML format, and any included JavaScript code.

You can define a list of authorized e-mail addresses on the Fiery EXP50. Any e-mail that the Fiery EXP50 receives from an e-mail address not in the authorized list is deleted.

### <span id="page-18-0"></span>**Port filtering and IP address filtering**

To restrict unauthorized connections to the Fiery EXP50, you can close unnecessary ports and reject inbound access from the network to the Fiery EXP50. In addition, you can permit only users whose IP addresses are within a defined range. Commands or jobs sent from unauthorized IP addresses are ignored by the Fiery EXP50.

You can also restrict unauthorized connections to the Fiery EXP50 by authorizing network activity only to certain ports. Commands or jobs sent from unauthorized ports are ignored by the Fiery EXP50.

### <span id="page-18-1"></span>**Secure Printing**

This option allows the printing of highly sensitive or confidential files. A user printing a file with the printer driver assigns a password to the job. The user must enter the password at the Fiery EXP50 to print the job. For more information, see *Print Options*.

### <span id="page-18-2"></span>**Group Printing (Member Printing)**

This feature allows you to define group names and passwords that users must enter in order to print a job. The user enters the group name and password from the printer driver, or from an override in Command WorkStation. The group name is included in the Job Log when the job is printed.

<span id="page-18-5"></span>You can use this feature for accounting purposes and for limiting printing to users who have a valid group name and password. For more information, see *Print Options*.

### <span id="page-18-4"></span><span id="page-18-3"></span>**Connecting network cable to the Fiery EXP50**

This section includes an illustration of the Fiery EXP50 back panel, and provides information about connecting the Fiery EXP50 to the network.

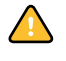

Shut down the Fiery EXP50 before attaching it to any network device. If the Fiery EXP50 has just finished processing, wait five seconds after the system reaches the Idle state before using the power switch to turn it off. For the proper shutdown procedure, see [page 56.](#page-55-3)

### <span id="page-19-4"></span><span id="page-19-0"></span>**Back view of the Fiery EXP50**

- **1 Network connector**
- **2 Not used (do not remove the plug)**
- **3 Digital press interface**
- **4 Digital press interface**

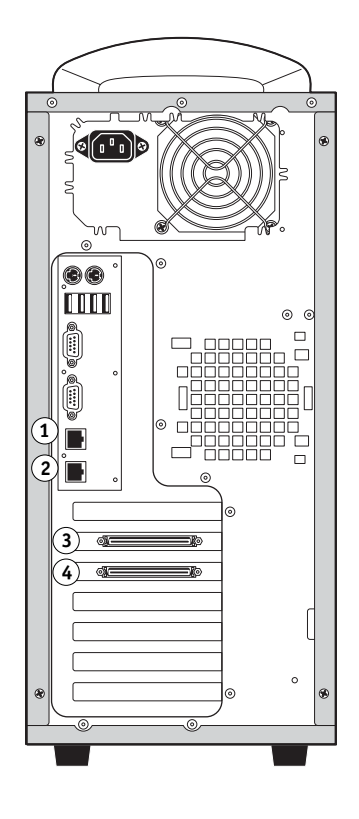

### <span id="page-19-1"></span>**Ethernet connection**

<span id="page-19-3"></span>For Ethernet connections, the Fiery EXP50 supports Unshielded Twisted Pair (UTP) cabling for these network speeds:

- <span id="page-19-2"></span>• 10BaseT: Category 3 or higher
- 100BaseTX: Category 5 or higher (4-pair/8-wire, short-length)
- 1000BaseT: Category 5e or higher (4-pair/8-wire, short-length)

The cable uses an RJ-45 connector that plugs into the RJ-45 socket on the Fiery EXP50.

**TO CONNECT TO THE ETHERNET BOARD**

**• Connect the network cable to the RJ-45 connector on the back of the Fiery EXP50.**

### <span id="page-20-0"></span>**About Setup**

<span id="page-20-2"></span>Setup configures the Fiery EXP50 to communicate with other devices and to manage print jobs. Perform Setup the first time you turn on the Fiery EXP50 after new system software is loaded, or any time Server software is reinstalled. An initial Setup using default settings is adequate to allow users to print to the Fiery EXP50 and use the WebTools. When your network or user printing environment changes, change Setup options accordingly.

### <span id="page-20-1"></span>**Setup from a network computer**

#### **Local Setup**

Local Setup refers to setting up the Fiery EXP50 by using Command WorkStation from the Fiery Advanced Controller Interface (FACI).

### **Remote Setup**

Remote Setup is the Setup method from a computer on the network using either the Configure WebTool or Command WorkStation, Windows Edition.

## <span id="page-21-4"></span><span id="page-21-3"></span><span id="page-21-0"></span>**SETTING UP THE FIERY EXP50 FROM A NETWORK COMPUTER**

<span id="page-21-2"></span>To specify network settings and print option default settings, you must perform Setup. To use a remote Setup application, you must enter the Fiery EXP50 Administrator password. When you finish making changes, see ["Exiting Setup" on page 39](#page-38-7).

### <span id="page-21-1"></span>**Accessing Setup from a network computer**

<span id="page-21-5"></span>You can set up the Fiery EXP50 in these ways:

**Local Setup:** Accessed from the FACI by using a Windows XP Embedded control panel, Fiery Server Setup.

**Remote Setup:** Accessed from a network computer by using the Configure WebTool or Command WorkStation, Windows Edition.

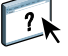

Both methods of Setup are similar. This chapter discusses primarily local Setup. For information about remote Setup options, see the online Help provided with the Configure WebTool.

**NOTE:** Some Setup options cannot be accessed from remote Setup; use local Setup instead.

### <span id="page-22-1"></span><span id="page-22-0"></span>**Local Setup from the Fiery EXP50**

<span id="page-22-3"></span>Access local Fiery EXP50 Setup in any of the following ways:

- Right-click FieryBar on the Windows XP Embedded desktop and choose Set Up Fiery.
- <span id="page-22-2"></span>• Right-click the Fiery icon in the Windows XP Embedded taskbar and choose Set Up Fiery.
- Start Command WorkStation, Windows Edition, and choose Setup from the Server menu.

The Setup window appears.

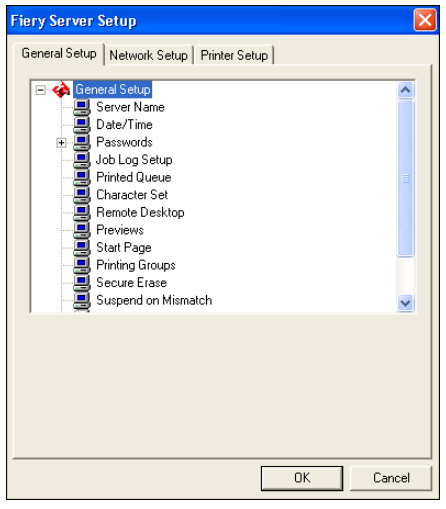

You see the available settings only when you select the particular option. For example, to view or change the setting for the Character Set option, click Character Set. The available settings appear at the bottom of the window.

After making your selections in the window, click Apply, if it is present. When you finish, click OK to close the entire Setup window.

### <span id="page-23-1"></span><span id="page-23-0"></span>**Remote Setup**

Remote Setup is performed from a computer using the Configure WebTool or Command WorkStation, Windows Edition. Remote Setup is not supported for Command WorkStation, Macintosh Edition.

#### **TO ACCESS CONFIGURE FROM WEBTOOLS**

- **1 Start your Internet browser and enter the IP address of the Fiery EXP50.**
- **2 Click the Configure tab on the Fiery EXP50 home page.**
- **3 Click Launch Configure.**
- **4 Log on as Administrator with the Administrator password.**

#### **TO ACCESS CONFIGURE FROM COMMAND WORKSTATION, WINDOWS EDITION**

- **1 Start Command WorkStation.**
- **2 Log on as Administrator with the appropriate password.**
- **3 Choose Setup from the Server menu.**

Regardless of the remote Setup method you use, the following dialog box appears.

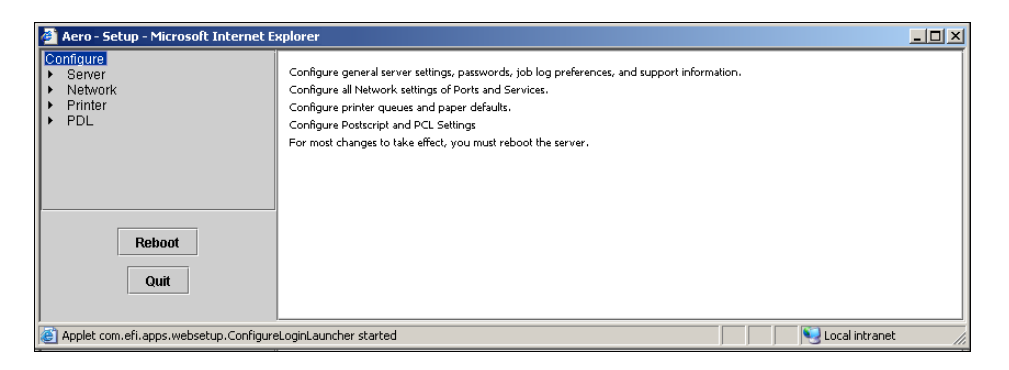

**NOTE:** The remote Setup interface for Command WorkStation is identical to that of the Configure WebTool.

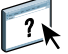

For information about most remote Setup options, see WebTools Configure Help.

### <span id="page-24-3"></span><span id="page-24-0"></span>**General Setup**

<span id="page-24-10"></span>You can specify Fiery EXP50 system settings that affect all users, such as the name of the Fiery EXP50, system date and time, passwords, and Job Log printing.

```
General Setup | Network Setup | Printer Setup |
```
<span id="page-24-15"></span><span id="page-24-4"></span>**Server Name** allows you to assign a name for the Fiery EXP50. This name appears in the Chooser on an AppleTalk network.

<span id="page-24-8"></span>**NOTE:** Do not use the device name (DC5000) as the server name. If you have more than one Fiery EXP50, do not assign them the same name.

<span id="page-24-16"></span><span id="page-24-7"></span>**Date and Time** sets the system date and time of the Fiery EXP50. Click Set and enter the correct date and time. You can also set the date and time automatically by specifying an Internet time server.

Passwords see [page 46.](#page-45-2)

<span id="page-24-6"></span>**Job Log Setup > Auto Print Job Log Every 55 Jobs** specifies whether the Fiery EXP50 prints the Job Log after every 55 jobs. The Job Log lists the last 55 jobs processed on the Fiery EXP50, with accounting information about each one, including user name, document name, time and date printed, number of pages, and other job information.

<span id="page-24-5"></span>**Job Log Setup > Auto Clear Job Log Every 55 Jobs** specifies whether the Fiery EXP50 clears the Job Log after every 55 jobs. If you do not select this option, the Fiery EXP50 saves a file containing a record of all jobs ever printed. Since this file takes up space on the Fiery EXP50 hard disk, clearing the Job Log frees up additional disk space.

<span id="page-24-2"></span>**Job Log Setup > Password Protect Job Log** requires users to enter the Administrator password before printing or deleting the Job Log.

<span id="page-24-12"></span>**Job Log Setup > Job Log Page Size** selects a paper size for the printed Job Log.

<span id="page-24-13"></span><span id="page-24-9"></span>**Printed Queue > Enable Printed Queue** enables the Printed queue, a storage location on the Fiery EXP50 hard disk for recently printed jobs. You can reprint jobs from the Printed queue without resending them to the Fiery EXP50. If the Printed queue is not enabled, jobs are deleted from the Fiery EXP50 hard disk immediately after they are printed.

<span id="page-24-1"></span>**Printed Queue > Jobs Saved in Printed Queue** specifies the number of jobs stored in the Printed queue. Jobs in the Printed queue take up space on the Fiery EXP50 hard disk.

<span id="page-25-2"></span>**Character Set** specifies whether the job management tools use the Macintosh, DOS, or Windows character set for displaying file names. This is important if a file name includes accented or composite characters (such as é or æ). For mixed-platform networks, select the setting that gives the best overall representation of the special characters you use.

<span id="page-25-5"></span><span id="page-25-0"></span>**Remote Desktop** enables Remote Desktop, a Microsoft application that allows remote computers to manage and control the Windows desktop features of the Fiery EXP50.

<span id="page-25-3"></span>**Previews** specifies whether a preview thumbnail is displayed in Command WorkStation when a job is being processed. If you select Yes, the preview thumbnail is displayed in the Processing area of the Activity Monitor.

<span id="page-25-7"></span>**Start Page** specifies whether the Fiery EXP50 prints a start page when it is turned on or restarted. The Start Page displays information about the Fiery EXP50, including server name, current date and time, amount of memory installed, network protocols enabled, and print connections published.

<span id="page-25-6"></span><span id="page-25-4"></span>**Printing Groups** specifies whether to enable printer groups for Member Printing. If you enable this option, you must also define user groups and passwords in Command WorkStation. Users must then enter their group name in the Group Name option and their password in the Group Password option to print.

<span id="page-25-8"></span>**Secure Erase** specifies whether the Fiery EXP50 erases files permanently, so that they cannot be recovered.

<span id="page-25-1"></span>**Suspend on Mismatch** specifies whether the Fiery EXP50 suspends processing of a job and moves it to the Hold queue if the job cannot print because of missing resources or a color profile mismatch.

<span id="page-25-11"></span>**System Update** see [page 48](#page-47-1).

<span id="page-25-10"></span>**Save/Restore Configuration** see [page 51.](#page-50-1)

<span id="page-25-9"></span>**Support** allows you to type names, phone numbers, and e-mail addresses of contact people at your organization who provide support for the Fiery EXP50 and the digital press.

### <span id="page-26-0"></span>**Network Setup**

<span id="page-26-5"></span>Network Setup configures the Fiery EXP50 to receive print jobs over the networks used at your site. If the Fiery EXP50 is configured to enable more than one protocol, it automatically switches to the correct protocol when it receives a print job. When two network ports are enabled, print jobs can be received over all ports at the same time.

You can view and configure the following network settings in Network Setup:

**Ports** allows you to view currently configured network port settings.

**Protocols** allows you to configure protocols, including AppleTalk, IPX/SPX, and TCP/IP.

**Security** allows you to control access to the Fiery EXP50 by blocking ports and restrict IP addresses.

**Services** allows you to configure services, including LPD printing (TCP/IP), NetWare printing (PServer), Windows print sharing (SMB), HTTP support (WWW), Internet Printing Protocol (IPP) printing, Port 9100 printing, E-mail Service, and FTP Service.

### <span id="page-26-6"></span><span id="page-26-1"></span>**Adapters/Ports**

<span id="page-26-4"></span>General Setup Network Setup Printer Setup

The installed network boards are displayed. You cannot change this information.

### <span id="page-26-7"></span><span id="page-26-2"></span>**Protocols**

<span id="page-26-3"></span>General Setup Network Setup | Printer Setup |

You can change AppleTalk, IPX/SPX, and TCP/IP protocol settings for the Fiery EXP50. When you click the Modify or Advanced button next to the setting, the system Windows XP control panel (Local Area Connection Properties) opens, where you complete the settings.

By default, the AppleTalk, IPX/SPX, and TCP/IP protocols are installed and enabled.

**TO CHANGE PROTOCOL SETTINGS FROM LOCAL SETUP**

- **1 Click the Network Setup tab.**
- **2 Click the + sign next to the Protocols tree to expand it.**
- **3 Click the + sign next to the protocol that you want to modify.**
- **4 Select the setting that appears.**
- **5 In the lower part of the window, click Modify or Advanced.**

The Local Area Connection Properties control panel opens.

- **6 Click the General tab.**
- **7 Select the protocol that you want to modify.**
- **8 Click Properties and make your selections.**

**NOTE:** For more information, see the documentation that accompanies Microsoft Windows.

- **9 Click OK to close the Properties dialog box.**
- **10 Click OK to close the Local Area Connection Properties control panel.**

**AppleTalk**

<span id="page-27-0"></span>General Setup Network Setup | Printer Setup |

The current AppleTalk zone is displayed.

#### **IPX/SPX**

<span id="page-27-1"></span>General Setup Network Setup Printer Setup

Use this option to specify IPX/SPX frame types.

The Fiery EXP50 supports the following Ethernet frame types for IPX/SPX: Ethernet 802.2, Ethernet 802.3, Ethernet II, and Ethernet SNAP. You can also configure the Fiery EXP50 to select the frame type automatically.

#### **TCP/IP**

General Setup Network Setup Printer Setup

<span id="page-28-1"></span>Specify TCP/IP settings. The current settings for IP address, subnet mask, and gateway address are displayed. For information about setting up printing with TCP/IP, see ["Network](#page-11-2)  [server setup requirements" on page 12.](#page-11-2)

**IP configuration:** To have the Fiery EXP50 assign IP addresses automatically, specify DHCP or BOOTP, as appropriate for your network. The Fiery EXP50 restarts when you save your changes and exit Setup. Before printing a Configuration page or proceeding with any other operations, allow the Fiery EXP50 to restart and return to Idle.

**IP Address:** The Fiery EXP50 requires a unique, valid IP address. You can set a static address or specify that the Fiery EXP50 obtains the IP addresses automatically.

**Subnet Mask:** Confirm the subnet mask setting with your network administrator before proceeding. In some cases, the required setting may be different from the default setting.

**Default Gateway:** If your TCP/IP network has a gateway and users outside the gateway plan to print to the Fiery EXP50 using TCP/IP, enter the gateway address.

**NOTE:** The Fiery EXP50 stores assigned IP addresses, even if you later disable TCP/IP. If you must assign the Fiery EXP50 IP address to another device, first set the Fiery EXP50 address to a null address.

### <span id="page-28-0"></span>**Security**

General Setup Network Setup Printer Setup

**IP Filtering Setup** allows you to restrict unauthorized connections to the Fiery EXP50. You can permit access to only users whose IP addresses are within a defined range of IP addresses. Commands or jobs sent from unauthorized IP addresses are ignored by the Fiery EXP50.

**Port Blocking Setup** allows you to permit network activity only on certain ports on the Fiery EXP50. Commands or jobs sent from unauthorized ports are ignored by the Fiery EXP50.

### <span id="page-29-3"></span><span id="page-29-0"></span>**Services**

You can configure the following network services:

- <span id="page-29-2"></span><span id="page-29-1"></span>• NetWare Printing (PServer), including NDS and Bindery services
- LPD Printing (TCP/IP)
- Windows Print Sharing (SMB)
- SNMP (Simple Network Management Protocol)
- Web Services Support (support for WebTools)
- IPP Printing
- Port 9100
- E-mail
- FTP

### **NetWare Printing options**

```
General Setup Network Setup | Printer Setup |
```
The following procedures for setting up NetWare printing include these topics:

- NDS Setup
- Bindery Setup
- Poll Interval

### **Setting up the Fiery EXP50 for NDS printing**

<span id="page-30-1"></span>Only one NDS tree can be connected. To specify or change the NDS Tree, click Modify and specify settings in the NDS Print Server dialog box, as follows.

<span id="page-30-2"></span>The currently selected NDS Tree and Print Server are displayed.

### **TO SPECIFY THE NDS TREE SETTING FROM LOCAL SETUP**

<span id="page-30-0"></span>**1 Select Enable NDS and click Modify.**

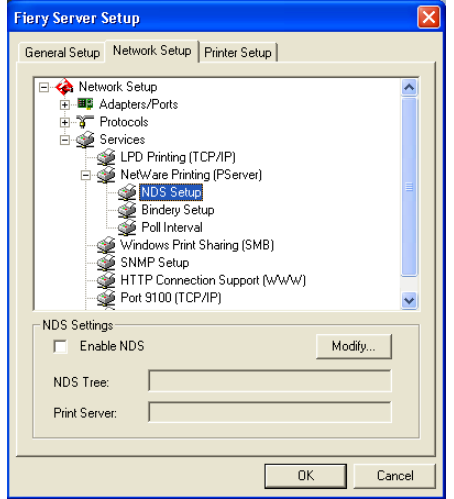

**2 In the NDS Connection dialog box, double-click an NDS tree in the list on the left.**

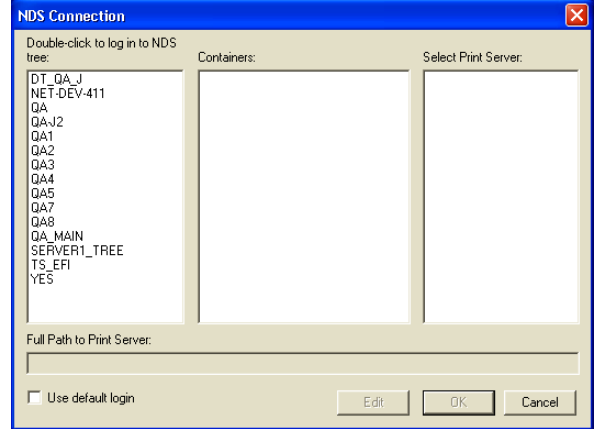

**3 Navigate to the NDS container and click OK.**

If necessary, enter the password.

**4 Select a container from the Containers list.**

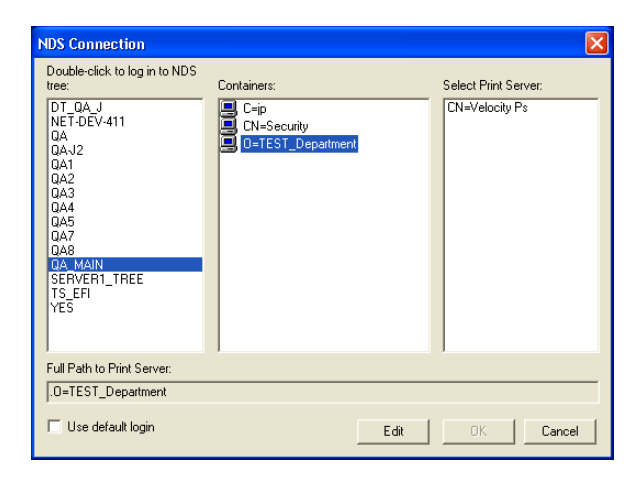

**5 Double-click a print server from the Select Print Server list.**

<span id="page-31-0"></span>The full path to the print server appears.

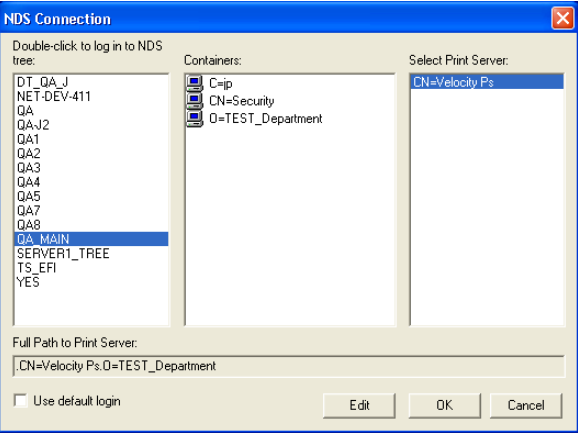

Another way to change the path is to click Edit and type the path to the print server.

#### **6 Click OK.**

The Server Setup dialog box appears, displaying the path to the selected print server on the Network Setup tab.

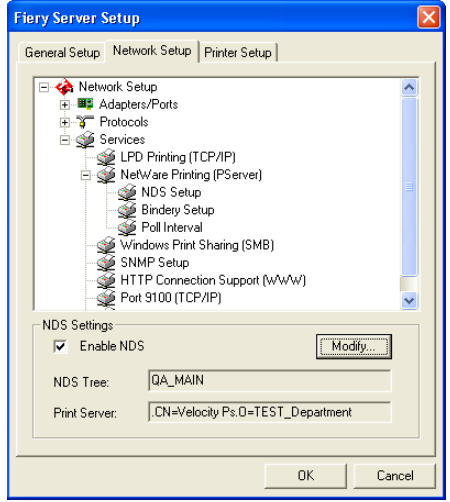

### <span id="page-32-0"></span>**Bindery Setup**

From the Network Setup tab in local Setup, specify Bindery services. The currently connected servers are displayed. A maximum of eight bindery servers can be connected.

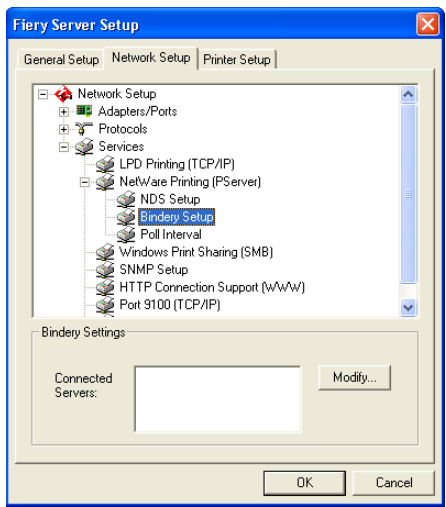

To add, remove, or change bindery connections, click Modify and specify settings in the Bindery Connections dialog box, as described in the following procedures.

#### **TO ADD BINDERY CONNECTIONS FROM LOCAL SETUP**

<span id="page-33-1"></span>**1 Click Modify in the Bindery Setup dialog box.**

<span id="page-33-0"></span>The Bindery Connections dialog box appears.

**2 Select a file server from the Select File Server list.**

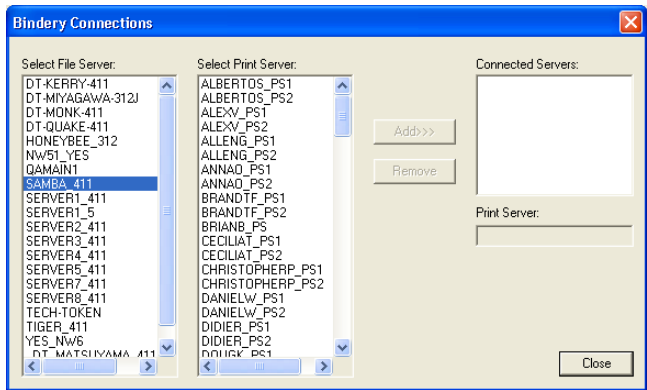

<span id="page-33-5"></span><span id="page-33-3"></span>If the File Server User Name and Password dialog box appears, type the appropriate user name and password to log on to the selected file server.

**3 Select a print server from the Select Print Server list, and click Add.**

The name of the newly added server appears in the Connected Servers list.

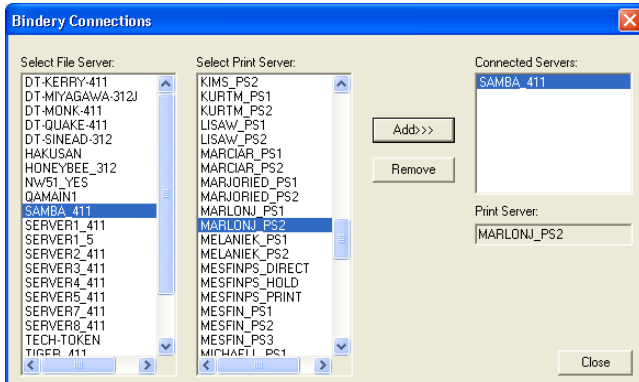

<span id="page-33-4"></span>To add another server, repeat the preceding steps. You can connect a maximum of eight servers.

**4 When you finish adding servers, click Close.**

<span id="page-33-2"></span>When you return to the Network Setup tab, the connected servers appear in the Bindery Settings area.

#### <span id="page-34-0"></span>**TO REMOVE BINDERY CONNECTIONS FROM LOCAL SETUP**

**1 Click Modify in the Bindery Setup dialog box.**

The Bindery Connections dialog box appears.

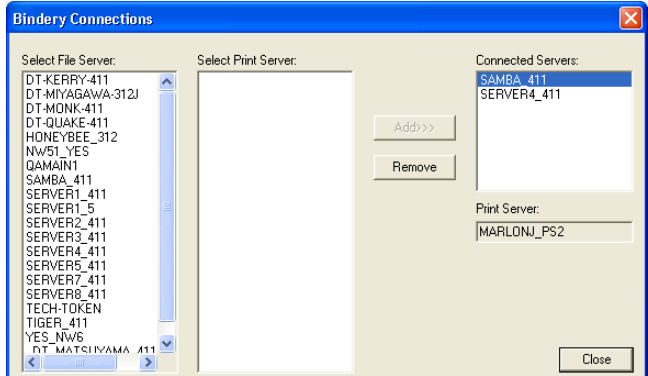

- **2 Select a server from the Connected Server list and click Remove.**
- **3 Click Close.**

<span id="page-34-2"></span>**PServer Poll Interval**

General Setup Network Setup | Printer Setup |

Specify the polling interval (in seconds) for NetWare printing.

### <span id="page-34-1"></span>**LPD Printing**

General Setup Network Setup Printer Setup

**Enable LPD Printing Service** enables or disables LPD printing services.

**LPD Queue** is the default print connection on the Fiery EXP50 for LPD jobs.

#### **Windows print sharing with Server Message Block (SMB)**

General Setup Network Setup Printer Setup

<span id="page-35-1"></span>**Enable SMB Print Services** enables SMB (Server Message Block), the file and printer sharing protocol built into Windows. Enabling SMB lists the Fiery EXP50 on the network so that Windows clients can print to a particular print connection (Hold, Print, or Direct) on the Fiery EXP50 without any other networking software. For information about setting up a Windows computer for Windows printing, see *Printing from Windows.*

**NOTE:** Windows (SMB) printing runs over TCP/IP, so you must configure TCP/IP on the Fiery EXP50 and any computers that use Windows printing.

#### **SNMP Setup**

General Setup Network Setup Printer Setup

Enable SNMP to allow remote access to the Configure WebTool and other Fiery EXP50 features.

#### **TO CONFIGURE SNMP SETTINGS**

- **1 To restore the Fiery EXP50 to its original SNMP settings, click Restore SNMP Configuration.**
- **2 Select Enable SNMP.**
- **3 Select a Security Level:**

Minimum: corresponds to functionality in SNMP version 1

Medium: offers more security for SNMP version 3

<span id="page-35-4"></span><span id="page-35-3"></span>Maximum: most secure setting for SNMP version 3

- **4 Type the names for Read Community and Write Community.**
- **5 To enter a user name that does not require authentication or encryption with the SNMP server, type the name in the Unsecure User Name field.**
- **6 To enter a user name that requires authentication or encryption with the SNMP server, type the name in the Secure User Name field, and specify the following information:**

<span id="page-35-0"></span>User Authentication Type: MD5 or SHA

User Authentication Password: the password for reading MIB values based on the secure user name.

<span id="page-35-2"></span>User Privacy Type (type of encryption): DES or None

User Privacy Password

#### <span id="page-36-4"></span><span id="page-36-3"></span>**Web Services and IPP Printing**

**Enable Web Server** allows you to select whether to make the WebTools available to users (see [page 44\)](#page-43-3). TCP/IP must already be enabled on the Fiery EXP50 and on users' computers. Each user must have a Java-enabled Web browser and a valid IP address. For information about supported browsers and workstation requirements, see *Welcome*.

<span id="page-36-0"></span>**Enable IPP (Internet Printing Protocol)** allows you to enable printing with the IPP. You must enable Web Services. For information about setting up users' computers to use IPP printing, see *Printing from Windows*.

#### <span id="page-36-8"></span><span id="page-36-1"></span>**Port 9100 printing**

**Enable Port 9100** enables applications to open a TCP/IP socket to the Fiery EXP50 at Port 9100 to download a print job.

<span id="page-36-9"></span><span id="page-36-6"></span>**Port 9100 Queue** allows you to attach Port 9100 to any of the published Fiery EXP50 print connections.

#### **E-mail Service Setup**

<span id="page-36-5"></span>**Enable E-mail Services** enables e-mail services (required for all e-mail/Internet Fax client services).

<span id="page-36-2"></span>**Enable Print via E-mail** allows print jobs sent via e-mail/Internet Fax to be accepted. If this option is cleared, print jobs sent via e-mail/Internet Fax are ignored.

**Fiery E-mail Address** allows you to specify the name of the e-mail account. For example, pat@test.com.

**Account Name** allows you to type the mailbox name specified on the mail server. This name tells the client mail service which account contains e-mail messages for the Fiery EXP50.

This is the internal name your network recognizes, which is not necessarily the same as User Name.

**NOTE:** The account name typed in this field must first be specified on the mail server by the administrator.

<span id="page-36-7"></span>**Password** allows you to assign a password for accessing the mailbox account on the mail server.

**Administrator E-mail Address** allows you to type the user name specified in Fiery EXP50 Setup.

The administrator authorizes a unique e-mail address to remotely administer e-mail services. If an error occurs while you are sending a job to e-mail, E-mail Service sends an error message to the Administrator E-mail Address specified. The administrator can authorize additional administrator e-mail addresses from this e-mail address.

<span id="page-37-2"></span>**Outgoing Mail Server** allows you to assign the IP address or server name that communicates the appropriate mail server and contact information to the Fiery EXP50.

<span id="page-37-1"></span>**Incoming Mail Server** allows you to assign the IP address or server name that communicates the appropriate mail server and contact information to the Fiery EXP50.

<span id="page-37-4"></span>**Server Type** specifies the e-mail protocol used to communicate with the incoming mail server.

**NOTE:** You must define both an Incoming and Outgoing mail server. If an Outgoing mail server is not defined, the E-mail Service assumes that the incoming and outgoing server names are the same.

Print via E-mail Destination specifies the print connection on the Fiery EXP50 to which e-mail jobs are sent.

<span id="page-37-5"></span>**Connection Timeout (seconds)** allows you to specify the maximum amount of time to elapse before the Fiery EXP50 stops attempting to connect to the mail server.

<span id="page-37-3"></span>**Polling Interval (seconds)** allows you to specify how often the Fiery EXP50 checks the mail server for relevant e-mail.

#### **FTP Services**

General Setup Network Setup Printer Setup

The FTP proxy that the Fiery EXP50 supports uses the connection type "target\_username@target\_system\_name / target\_username@target\_ip\_address". Other connection types may not work properly. For details, consult your network administrator.

<span id="page-37-0"></span>**Enable FTP Printing** allows users to send jobs to an FTP server where other users can retrieve them.

**Require Password for Printing** requires a valid user name and password to print a document. The user name and password must be authorized in the Member Printing list in Command WorkStation.

**Timeout (sec)** allows you to specify the timeout.

**Default FTP Queue** specifies the print connection on the Fiery EXP50 to which FTP jobs are sent. In addition to the standard print connections hold and print, published virtual printers are also listed.

### <span id="page-38-11"></span><span id="page-38-0"></span>**Printer Setup options**

Printer Setup allows you to publish print connections and set other features of the Fiery EXP50 related to default print settings.

### <span id="page-38-12"></span><span id="page-38-9"></span><span id="page-38-8"></span><span id="page-38-1"></span>**Printer connections**

Specify whether to publish the Hold queue, Print queue, or Direct connection.

### <span id="page-38-10"></span><span id="page-38-2"></span>**Job Batching Delay**

Use this option to specify the amount of time (in seconds) the Fiery EXP50 waits before batching jobs. This option is not available from remote Setup.

### <span id="page-38-3"></span>**Optimized PDF**

Specify whether images in PDF files are cached to reduce the need to reprocess the same image in a file.

### <span id="page-38-4"></span>**FreeForm 1 Record Length**

Select the record length for FreeForm jobs:

- **Job** defines the record boundary as the entire job.
- **FreeForm Master** defines the record boundary as the length of the FreeForm master.

### <span id="page-38-14"></span><span id="page-38-5"></span>**VDP File Search Paths**

Use this option to specify the search path for objects used by variable data printing. You can set a global path for common objects, PPML (Personalized Print Markup Language), and VPS (Variable Print Specification).

### <span id="page-38-6"></span>**PS Setup and Color Setup options**

For information about these Setup options, see ["PS/Color Setup options" on page 40](#page-39-2).

### <span id="page-38-7"></span>**Exiting Setup**

<span id="page-38-13"></span>When you finish specifying Setup options, click OK and close the Setup dialog box. You are notified that the Fiery EXP50 must be restarted for the new settings to take effect. Restart now or later. If Command WorkStation is running, the connection to the Fiery EXP50 is broken and you must log on again when the Fiery EXP50 restarts.

## <span id="page-39-3"></span><span id="page-39-0"></span>**SETUP OPTION REFERENCE**

This chapter describes the default settings that you can set for options in PS (PostScript) Setup and Color Setup. Depending on the Setup application that you use, not all options are available. For more information about these options, see *[Print Options](#page-14-3)*.

### <span id="page-39-2"></span>**PS/Color Setup options**

<span id="page-39-8"></span><span id="page-39-7"></span><span id="page-39-6"></span>To determine the current Setup defaults, print the Configuration page from Command WorkStation.

<span id="page-39-9"></span><span id="page-39-5"></span><span id="page-39-4"></span><span id="page-39-1"></span>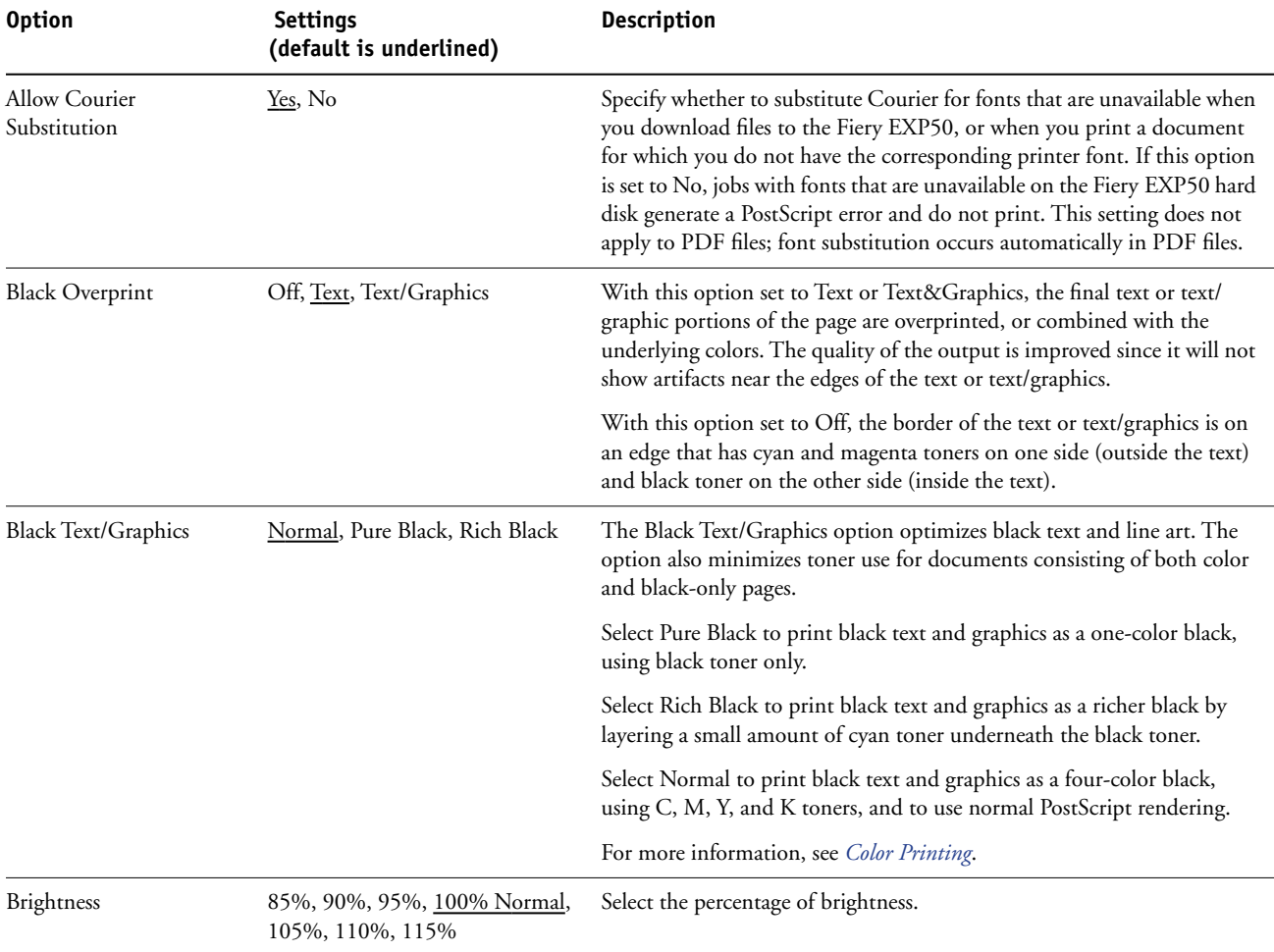

<span id="page-40-7"></span>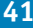

<span id="page-40-6"></span><span id="page-40-5"></span><span id="page-40-4"></span><span id="page-40-3"></span><span id="page-40-2"></span><span id="page-40-1"></span><span id="page-40-0"></span>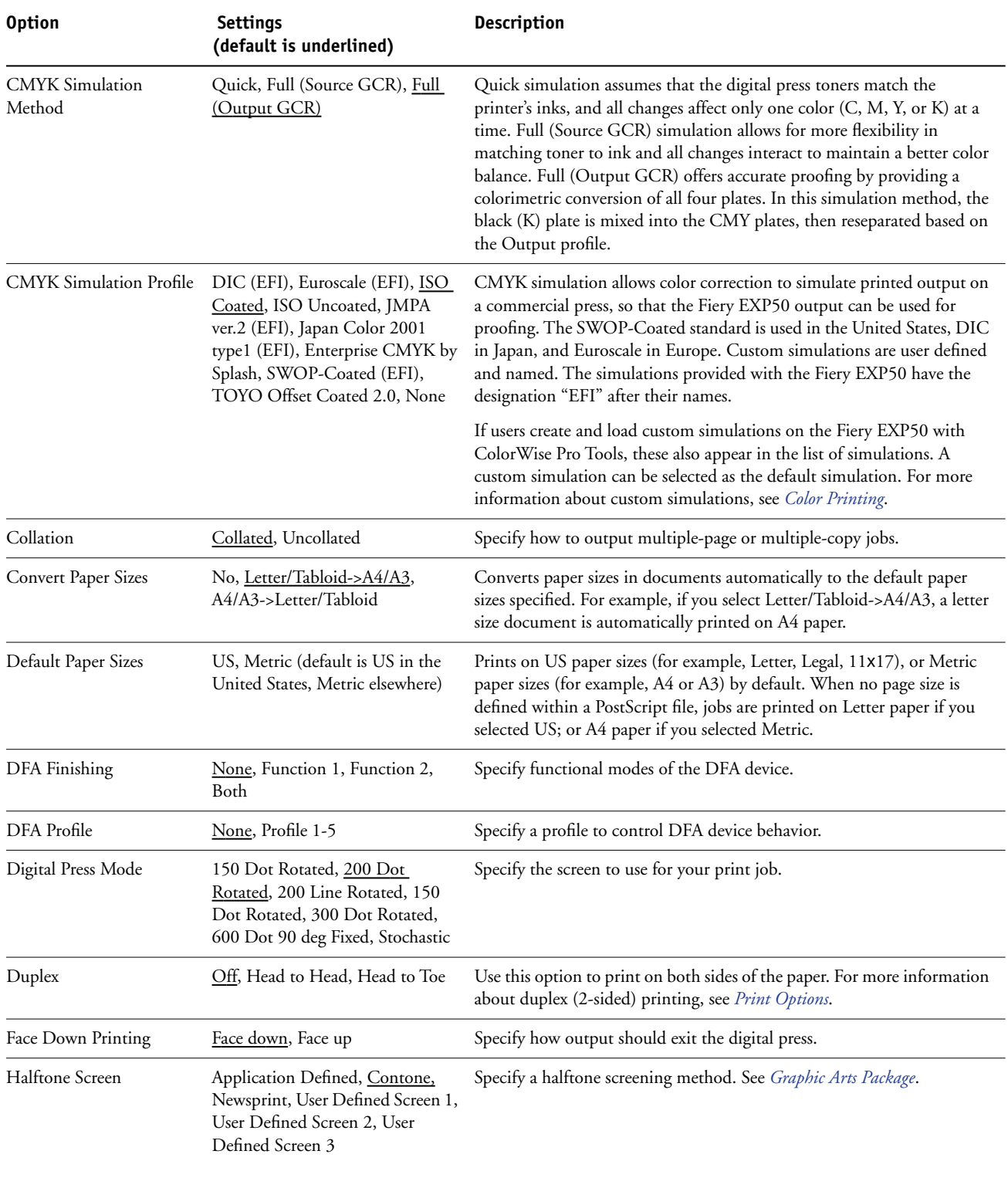

<span id="page-41-5"></span><span id="page-41-1"></span>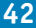

<span id="page-41-6"></span><span id="page-41-4"></span><span id="page-41-3"></span><span id="page-41-2"></span><span id="page-41-0"></span>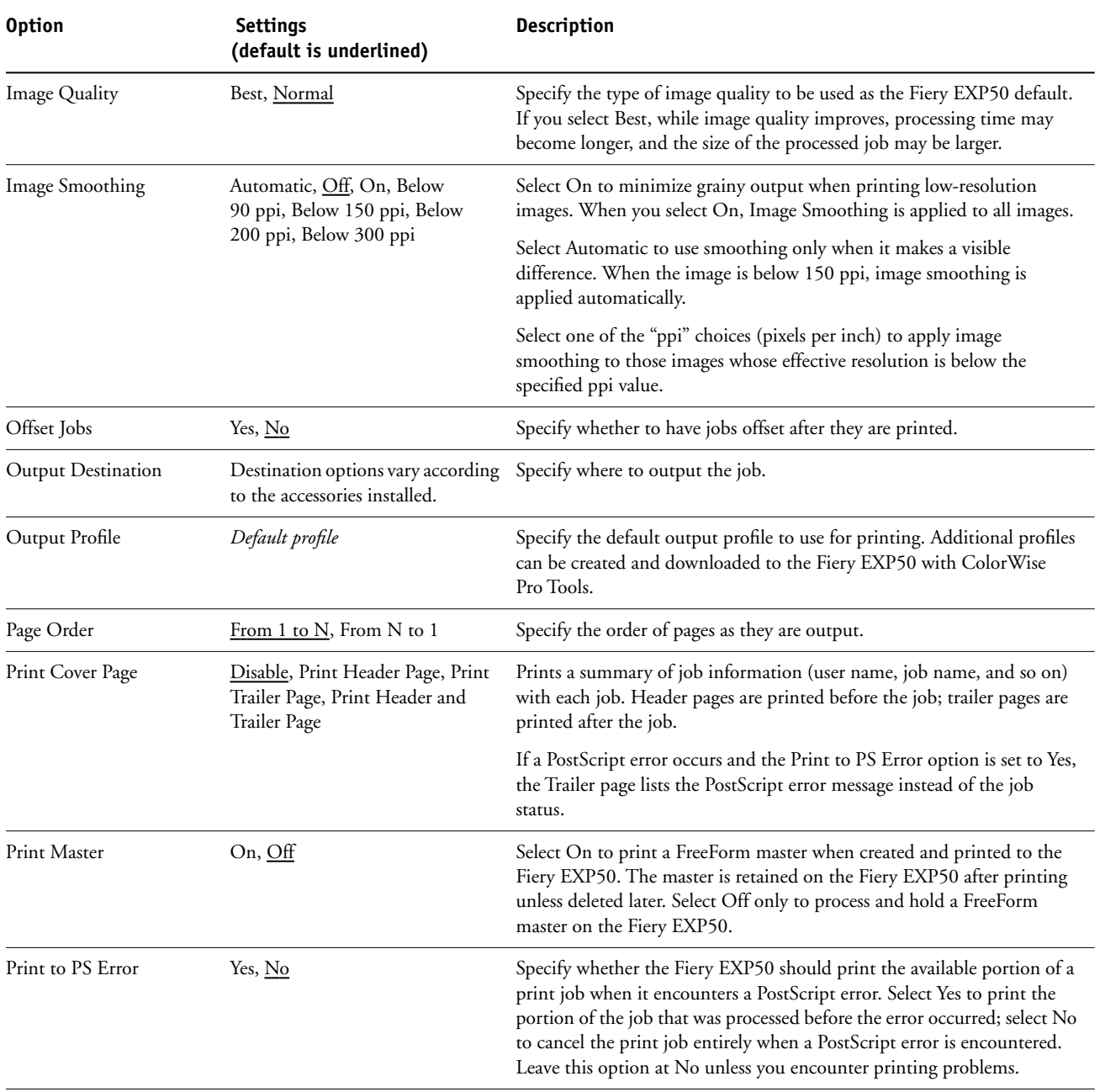

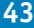

<span id="page-42-5"></span><span id="page-42-4"></span><span id="page-42-3"></span><span id="page-42-2"></span><span id="page-42-1"></span><span id="page-42-0"></span>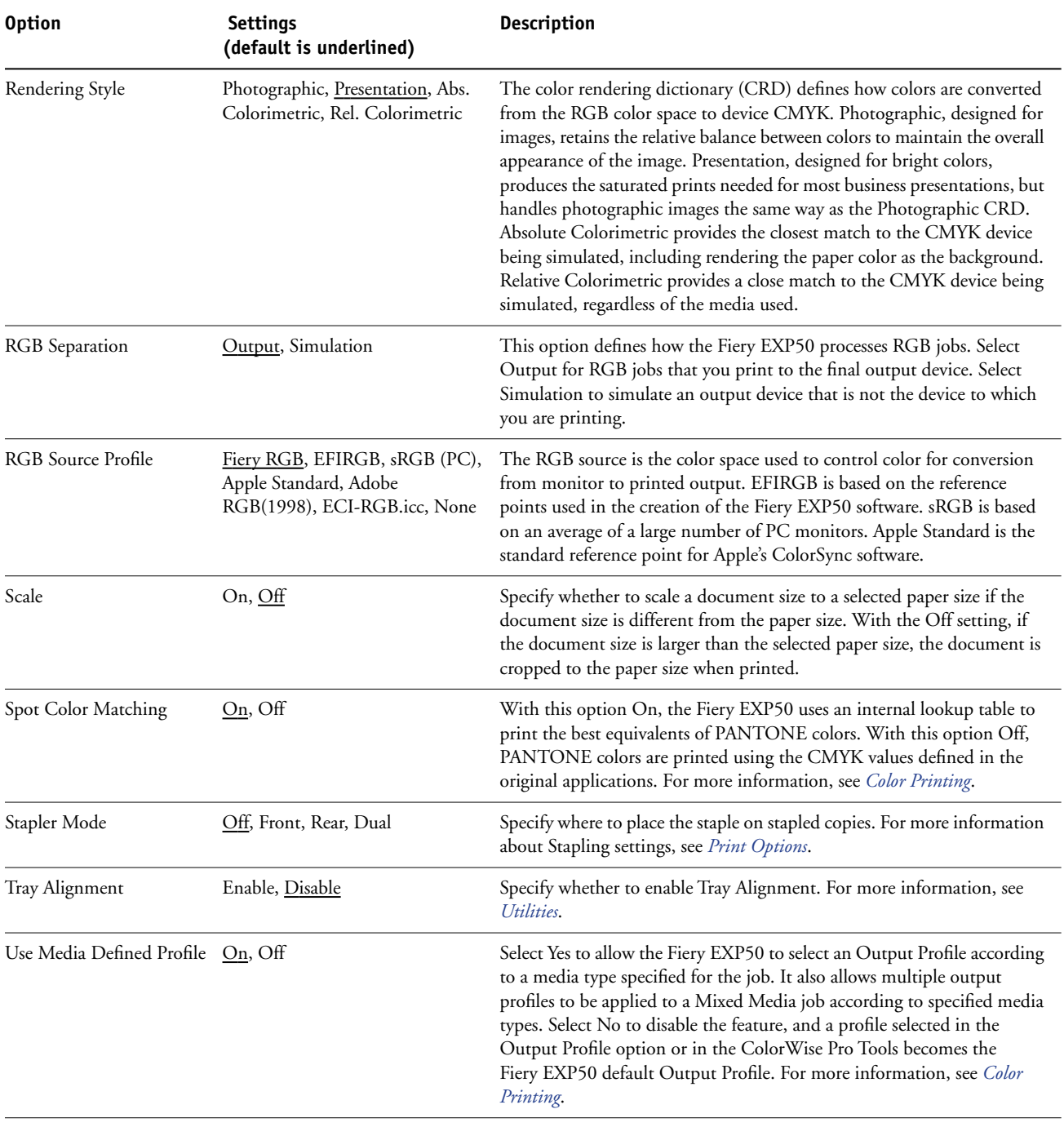

## <span id="page-43-2"></span><span id="page-43-0"></span>**CONFIGURING WEBTOOLS**

WebTools allow you to manage your Fiery EXP50 remotely from the Internet or from your company's intranet. The Fiery EXP50 has its own home page, from which you can select the WebTool that you want to use.

For information about using WebTools, see *Utilities*.

### <span id="page-43-3"></span><span id="page-43-1"></span>**Configuring the Fiery EXP50 and clients for WebTools**

WebTools provide access to many Fiery EXP50 functions via the Internet (or intranet), providing additional flexibility in remote management. After they are enabled, you can access the WebTools from a network computer.

#### **TO SET UP WEBTOOLS ON THE FIERY EXP50**

- **1 In Network Setup on the Fiery EXP50, enable TCP/IP.**
- **2 Set a valid, unique IP address, subnet mask, and gateway address (if required) for the Fiery EXP50.**
- **3 In Network Setup, enable Web Services.**

If you want to use WebTools to print, follow the remaining steps.

- **4 In Port Setup, enable port 515 (LPD/Fiery Tools).**
- <span id="page-43-4"></span>**5 In Printer Setup, confirm that the Print queue is published.**

#### **TO SET UP WEBTOOLS ON A COMPUTER**

- **1 Enable TCP/IP networking.**
- **2 Assign the workstation a valid, unique IP address, subnet mask, and gateway address, if required.**
- **3 Install an Internet browser that supports the Java language and frames.**

<span id="page-43-5"></span>Make sure Java is enabled. For more information about supported browsers and WebTools requirements, see *Welcome*.

#### **TO ACCESS WEBTOOLS**

**1 Start your Internet browser and type the IP address or DNS name of the Fiery EXP50.**

The Fiery EXP50 home page appears.

**2 Click the tab corresponding to the WebTool that you want to use.**

## <span id="page-44-3"></span><span id="page-44-0"></span>**ADMINISTERING THE FIERY EXP50**

This chapter provides tips on managing Fiery EXP50 printing, performance, and security.

## <span id="page-44-2"></span><span id="page-44-1"></span>**Administrator functions**

<span id="page-44-4"></span>Administration features are included with the user software and are built into the Fiery EXP50. The following table describes where to find information about these features (page references refer to this manual).

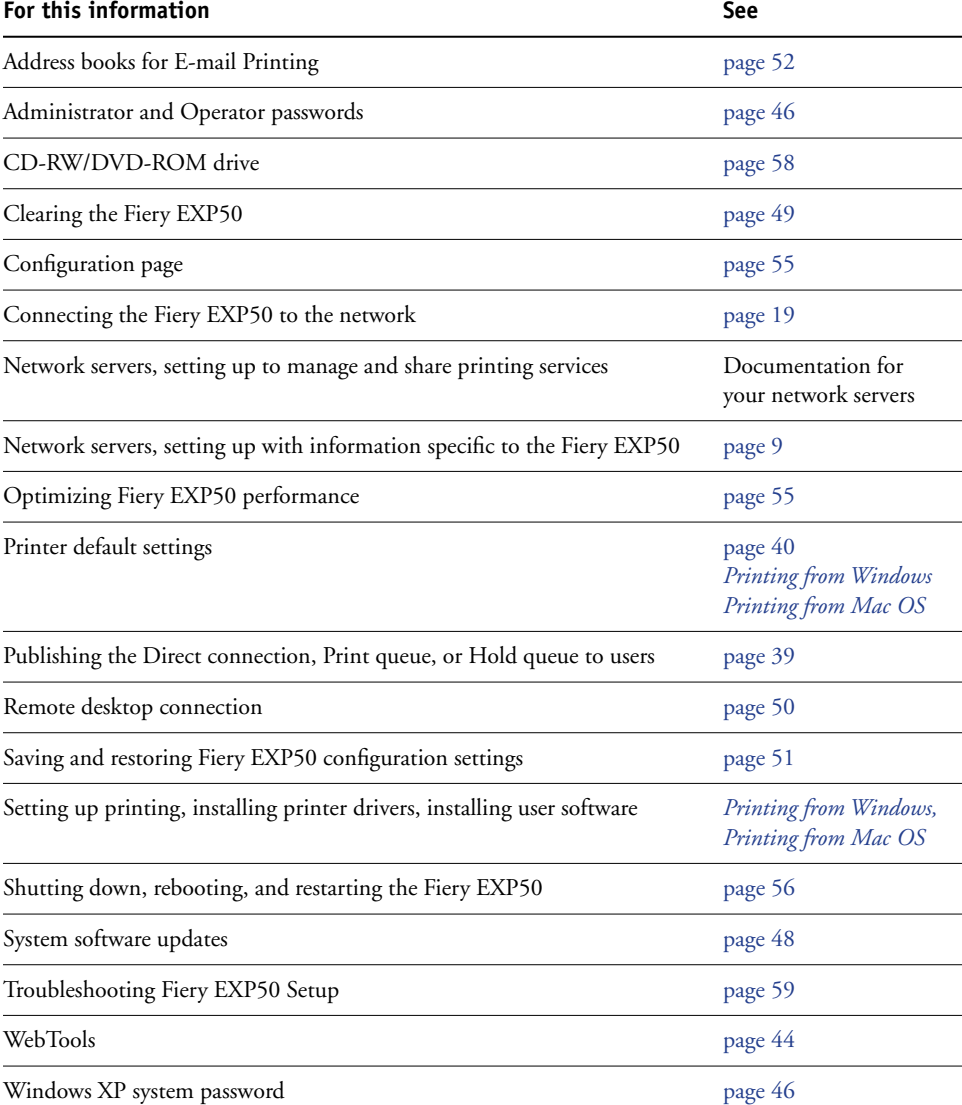

### <span id="page-45-3"></span><span id="page-45-2"></span><span id="page-45-0"></span>**Setting passwords**

You can set or change the passwords for the Fiery EXP50. Anyone with the Administrator password can modify the Setup options and control the flow and order of print jobs with the job management tools.

**Administrator** allows you access to Setup. Administrator privileges also include Operator privileges.

**Operator** allows you access to the job management functions of Command WorkStation.

**NOTE:** For more information about Administrator and Operator passwords and the access privileges they allow, see [page 16.](#page-15-1)

**Windows XP system password** allows you access to the FACI.

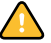

Keep track of the passwords that you set.

### <span id="page-45-1"></span>**Passwords from a network computer**

You can change the Administrator and Operator passwords from remote Setup, using the Configure WebTool or Command WorkStation, Windows Edition.

#### **TO SET OR CHANGE A PASSWORD**

- <span id="page-45-4"></span>**1 Select the password you want to change.**
- **2 Type the password in both the Enter New Password and Verify New Password fields.**

Passwords are case-sensitive and can be any combination of letters and numbers up to 19 characters. You must type the password *exactly* the same way both times. The new password remains in effect until you change it.

#### **TO REMOVE A PASSWORD**

- **1 Select the password you want to delete.**
- **2 Delete the asterisks (\*) in both the Enter New Password and Verify New Password fields.**

### <span id="page-46-0"></span>**Changing the Windows XP system password**

The Fiery EXP50 is set with a Windows XP system password. To ensure network security in your environment, the administrator must change the password.

#### **TO CHANGE THE WINDOWS XP PASSWORD FOR THE FIERY EXP50**

#### **1 Press Ctrl+Alt+Delete on the Windows keyboard.**

The Windows Security dialog box appears.

**NOTE:** If you are using the Welcome screen on Windows XP, the Windows Task Manager dialog box appears. To access the Windows Security dialog box, you must disable the Welcome screen. From the Windows XP control panel, access User Accounts, select the Change the way users log on or log off option, and then clear the Use the Welcome screen option.

**2 In the Windows Security dialog box, click Change Password, and then type the following. For example, to change to "Fiery.2":**

User name: administrator

Log on to: \\Aero

Old Password: Fiery.1

New Password: Fiery.2

Confirm New Password: Fiery.2

**3 Click OK.**

The new password, Fiery.2, is now set.

### <span id="page-47-1"></span><span id="page-47-0"></span>**Updating system software**

<span id="page-47-3"></span>The Fiery EXP50 uses unique system software to receive and process jobs and send job data to the digital press. Resident on the Fiery EXP50, system software processes and controls the spooling, rasterizing, and printing of jobs, as well as job accounting (the Job Log), storage, and retrieval.

You can check for system software updates and security updates from a secure site on the Internet. Updates to user software may also be available. To check for updates or to configure the Fiery EXP50 to receive updates automatically, use one of the Setup applications.

To check for software updates from the Configure WebTool, see WebTools Configure Help.

**TO CHECK FOR SOFTWARE UPDATES FROM LOCAL SETUP**

- **1 In Command WorkStation, right-click the FieryBar and select Set Up Fiery.**
- **2 Type the Administrator password and click OK.**
- **3 On the General Setup tab, click System Update.**
- **4 Click Modify Settings.**
- **5 Select Enable Automatic Update.**
- **6 For the Operating System Updates and Fiery System Updates sections, select a method for updating the Fiery EXP50.**
- **7 Choose a frequency for checking for the updates.**
- **8 If you use a proxy server to connect through a firewall to the Update server, select Enable Proxy and type the appropriate information:**

<span id="page-47-2"></span>Address: Proxy server IP address

Port: Port used by the proxy server

User: User name for accessing the proxy server

Password: Password for accessing the proxy server

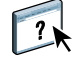

### <span id="page-48-1"></span><span id="page-48-0"></span>**Clearing the Fiery EXP50**

<span id="page-48-3"></span><span id="page-48-2"></span>The Clear Server command allows you to clear all queued print jobs from the Fiery EXP50 Print, Hold, and Printed queues. Jobs can also be deleted, either individually or as a group, using Command WorkStation. Clear Server also clears all jobs archived on the Fiery EXP50 hard disk, the index of archived jobs, and all FreeForm masters.

#### **TO CLEAR THE FIERY EXP50**

#### **• In Command WorkStation, choose Clear Server from the Server menu.**

Be sure to back up your original data on your own media at the same time you store and save data on the Fiery EXP50 hard disk. Never damage the Fiery EXP50 hard disk, and do not turn off the system while accessing the hard disk. For instructions on how to turn on and turn off the Fiery EXP50, see [page 56](#page-55-0).

If the Fiery EXP50 hard disk or system software experiences technical difficulties, data stored and saved on the Fiery EXP50 hard disk may be irretrievably lost. If problems with the hard disk occur, extended storage of the following data cannot be assured:

- Third-party fonts
- Print jobs
- Color profiles, including profiles downloaded or edited with Spot-On
- Job notes and instructions
- Jobs edited with Impose
- Variable data documents
- E-mail Service Address Book
- Fiery EXP50 configuration information (list of all the settings in effect for the current Setup)

### <span id="page-49-1"></span><span id="page-49-0"></span>**Remote connection to the Fiery EXP50**

You can access the Fiery EXP50 from a remote Windows computer. This type of connection allows you to use the FACI as if you were using it locally. One of the administration tasks that you can perform from the FACI is local Setup (see [page 23](#page-22-1)).

**TO CONNECT TO THE FIERY EXP50 FROM A REMOTE COMPUTER**

**1 Enable the Remote Desktop option in Setup.**

For information, see [page 26.](#page-25-0)

- **2 From the remote computer, go to Start > Programs > Accessories > Communications > Remote Desktop Connection.**
- **3 Type the IP address or DNS name of the Fiery EXP50 and click Connect.**
- **4 Type the Administrator password, if prompted.**

### <span id="page-50-1"></span><span id="page-50-0"></span>**Saving and restoring the Fiery EXP50 configuration**

You can save the current configuration of the Fiery EXP50 and restore it later, if necessary. The following settings are saved (if your Fiery EXP50 supports them):

- Settings made in Setup (except Server Name)
- Impose templates saved in the default directory for these files on the Fiery EXP50
- Address books
- Paper Catalog

To save and restore settings, use remote Setup. For information, see ["Remote Setup" on](#page-23-1)  [page 24](#page-23-1).

#### **Saving and restoring settings from local Setup**

If you use local Setup, follow these procedures for saving and restoring the Fiery EXP50 configuration.

#### <span id="page-50-3"></span>**TO BACK UP FIERY EXP50 SETTINGS**

- **1 On the General Setup tab, select Save/Restore Configuration.**
- **2 Click Save Configuration.**
- **3 In the dialog box that follows, accept the default file name or type a new name for the backup file.**
- **4 Click Save.**

<span id="page-50-2"></span>**TO RESTORE THE FIERY EXP50 SETTINGS**

- **1 On the General Setup tab, select Save/Restore Configuration.**
- **2 Click Restore Configuration.**
- **3 In the dialog box that follows, type the name of the file or select it from the list.**
- **4 Click Open.**

### <span id="page-51-0"></span>**Managing e-mail address books**

The E-mail Service feature allows you to import a list of e-mail/Internet Fax addresses to the Fiery EXP50. To import the list of addresses, you send e-mail messages in a particular format to the Fiery EXP50.

The list will be added to the address books. Users use the address books to send attachment files to a particular e-mail/Internet Fax address, and the administrator uses the address books to control access to E-mail Services.

**NOTE:** E-mail messages can be sent only from an administrator account.

The Fiery EXP50 supports the following address books:

**Admin** includes users with administrative access. Administrative access allows you to modify the address book, get the current address book from the Fiery EXP50, and cancel or status any print job.

**Print** includes users who have print access. Only users whose e-mail addresses are in the Print address book are authorized to submit jobs via e-mail to the Fiery EXP50. Unauthorized users receive an e-mail reply that their job was not accepted by the Fiery EXP50 for printing.

**User** includes users who have scanning access.

**Fax** is used for Scan to Internet FAX. This address book is used for sending scan files via Internet FAX to the Fiery EXP50. You cannot send an e-mail to the Fiery EXP50.

E-mail Service also allows the administrator to overwrite the address book, add new addresses, remove addresses, and retrieve current addresses on the Fiery EXP50.

When a print job is submitted via e-mail, the Fiery EXP50 first checks the Print address book. If the user's e-mail address does not match any entry in the Print address book, the job does not print. Instead, the user will receive an e-mail stating that the print job was not accepted.

The default wildcard character "@" is stored in the Print address book. This allows any user to print to the Fiery EXP50 until the administrator adds the first entry in the Print address book.

The administrator can manage the address books by sending an e-mail to the Fiery EXP50 with command codes in the Subject and Message fields. The Fiery EXP50 responds by e-mail to these commands with information about each request. When managing address books, see the following table.

**NOTE:** To add or remove more than one address at a time, list the addresses on separate lines in the message field of the e-mail.

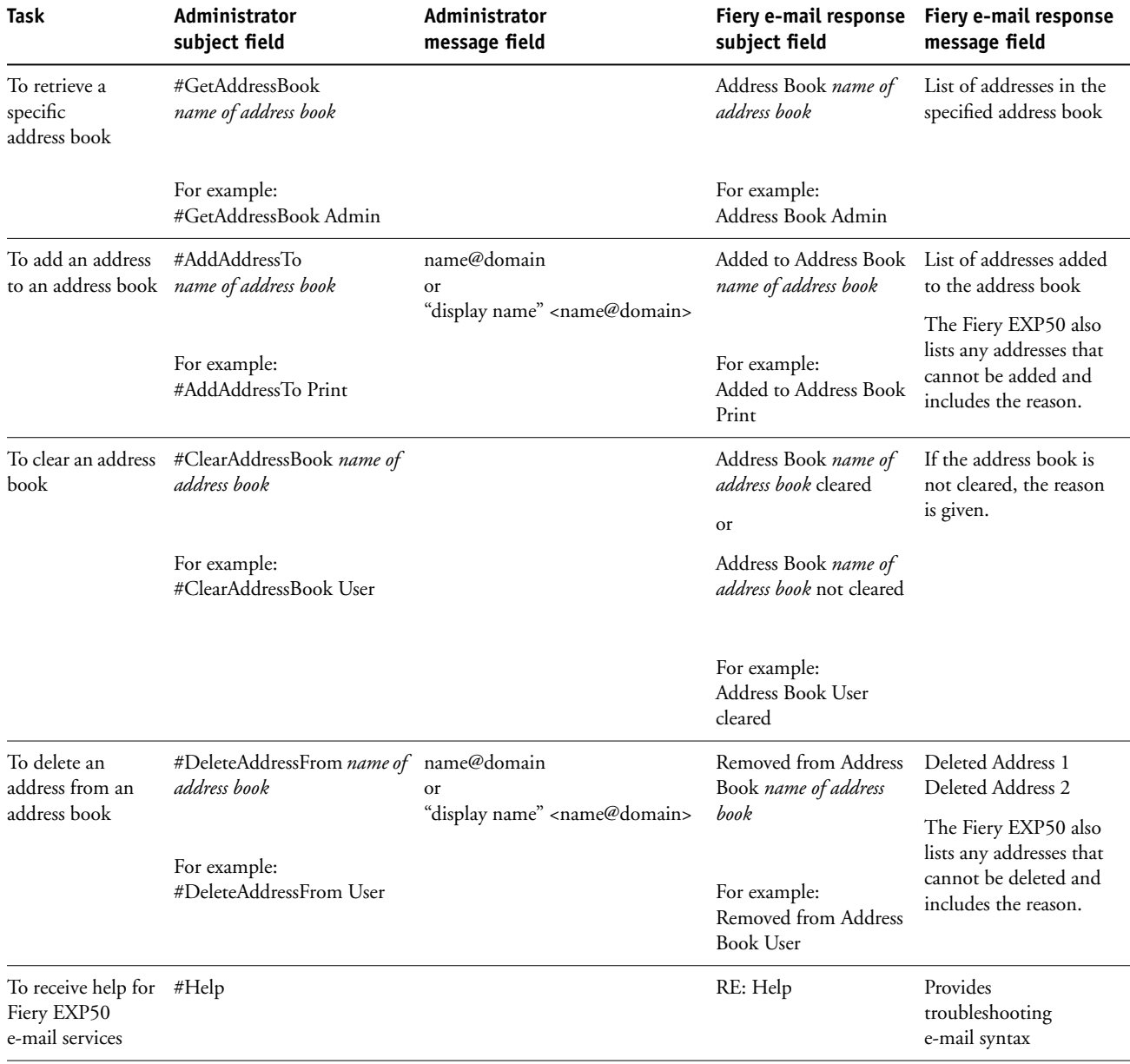

**TO RETRIEVE AN ADDRESS BOOK FROM THE FIERY EXP50**

- **1 Start your e-mail application.**
- **2 Open a new message window.**
- **3 Type the e-mail address of your print server in the To line.**
- **4 Type the command of a specified address in the Subject line.**

For the User, type "#GetAddressBook User." For the Administrator, type "#GetAddressBook Admin" or "#GetAddressBook Print."

**5 Send the message.**

The return message includes the addresses of the specified address book.

**6 Copy the addresses as a text file or save the message for your record.**

#### **TO RESTORE AN ADDRESS BOOK TO THE FIERY EXP50**

- **1 Start your e-mail application.**
- **2 Open a new message window.**
- **3 Type the e-mail address of your print server in the To line.**
- **4 Type the command of a specified address in the Subject line.**

For the User, type "#GetAddressTo User." For the Administrator, type "#GetAddressTo Admin" or "#GetAddressTo Print."

**5 Copy the addresses retrieved and save it in the body of the e-mail.**

You can include nicknames. However, when a nickname or address is longer than one line, edit it to fit on one line.

- **6 Send the message.**
- **7 Review the returned message of notification, and confirm that the addresses were restored correctly.**

### <span id="page-54-0"></span>**Printing the Configuration page**

The Configuration page lists the settings in effect for the current Setup. After you have performed Setup, print a Configuration page to confirm your settings. Post the current Configuration page near the Fiery EXP50 for quick reference. Users need the information on this page, such as the current printer default settings.

#### **TO PRINT THE CONFIGURATION PAGE FROM COMMAND WORKSTATION**

- <span id="page-54-2"></span>**1 In Command WorkStation, choose Print Pages from the Server menu.**
- **2 Click Configuration.**
- <span id="page-54-4"></span>**3 Click Print.**

### <span id="page-54-1"></span>**Maintaining optimal Fiery EXP50 performance**

The Fiery EXP50 does not require maintenance. Beyond the obvious requirements of servicing and maintaining the digital press and replenishing consumables, you can improve the overall performance of your system by doing the following:

**• Make the best use of your network connections.**

Publish only connections that will be used. The Fiery EXP50 constantly checks all published connections, even if they are inactive. Match the NetWare polling interval and the number of queues or connections to the demand for printing.

Review the published connections by printing a Configuration page. Eliminate the connections that are not being used. It is easy to re-establish them when needed.

#### **• Leave less urgent jobs to times when there is less network traffic or printing.**

You can print recurring print jobs or jobs that are not urgent to the Hold queue. At low-traffic times, the administrator or a user of the job management tools with Operator privileges can move (or copy) all the Hold queue jobs to the Print queue for printing.

#### **• Reduce unnecessary network communication.**

Large numbers of users running Fiery utilities, especially with frequent updates, may have a significant effect on Fiery EXP50 performance.

#### **• Make sure you have adequate disk space on the Fiery EXP50.**

<span id="page-54-3"></span>Periodically review the list of jobs in the Hold queue, and the number of jobs being retained in the Printed queue.

An administrator can print or delete jobs that are in the Printed queue and Hold queue. Consider printing or offloading inactive jobs. If disk space on the Fiery EXP50 is frequently low, you can disable the Printed queue (in Server Setup) and choose not to publish the Hold queue (in Printer Setup).

To move or remove queued jobs, use the job management tools. When you free up disk space by removing inactive jobs, new jobs are spooled and printed more quickly.

### <span id="page-55-3"></span><span id="page-55-0"></span>**Shutting down, rebooting, and restarting the Fiery EXP50**

Generally, you can leave the Fiery EXP50 and the digital press running all the time. This section describes how to shut down, reboot, and restart the Fiery EXP50 when necessary.

### <span id="page-55-1"></span>**Shutting down the Fiery EXP50**

When you need to shut down the Fiery EXP50, fonts downloaded to the Fiery EXP50 are not deleted. Jobs in the Hold and Print queues and jobs that have been processed but not printed are not deleted and are available for printing when you reboot or restart the Fiery EXP50.

#### **TO SHUT DOWN THE FIERY EXP50**

**1 Ensure that the Fiery EXP50 is not receiving, processing, or printing any files.**

If necessary, wait until Command WorkStation shows no processing or printing jobs in the Active Jobs window, or the Fiery Bar shows Idle in both the RIPping and Printing areas. If the system has just finished processing, wait at least five seconds after the system reaches Idle before beginning the shutdown procedure.

- **2 On the FACI, close all open applications except FieryBar.**
- **3 From the Windows Start menu, choose Shut Down.**
- **4 Choose Shut Down and click OK.**

### <span id="page-55-2"></span>**Rebooting or restarting the Fiery EXP50**

Restarting the Fiery EXP50 resets the Fiery EXP50 system software, but does not reboot the entire system. Network access to the Fiery EXP50 is temporarily interrupted and all currently processing jobs are terminated.

#### **TO REBOOT THE FIERY EXP50**

**1 Verify that the Fiery EXP50 is not receiving, processing, or printing any files.**

If necessary, wait until Command WorkStation shows no processing or printing jobs in the Active Jobs window, or the FieryBar shows Idle in both the RIPping and Printing areas.

- **2 Close all open applications except FieryBar.**
- **3 Click Start in the Windows taskbar, and then choose Shut Down.**
- **4 Select Restart and click OK.**

Wait for the system to reboot.

**5 At the Log On to Windows dialog box, type Administrator in the user name field, type the password, and the press Enter.**

The password is case-sensitive and must be typed exactly.

**6 Wait for FieryBar to appear on the monitor and reach Idle.**

The Fiery EXP50 takes approximately three minutes to power on and reach Idle.

#### **TO RESTART THE FIERY EXP50**

**1 Verify that the Fiery EXP50 is not receiving, processing, or printing any files.**

If necessary, wait until Command WorkStation shows no processing or printing jobs in the Active Jobs window, or FieryBar shows Idle in both the RIPping and Printing areas.

- **2 Close all open applications except FieryBar.**
- **3 Right-click FieryBar and choose Restart Fiery from the menu that appears.**
- **4 Click OK when the confirmation message appears.**

Wait for the Fiery EXP50 server software to close down and restart. You may need to wait one minute or more for the server software to restart. FieryBar displays the Exited status while the server software restarts.

## <span id="page-57-0"></span>**Burning a CD-RW**

<span id="page-57-1"></span>The Fiery EXP50 includes a DVD-ROM/CD-RW drive, which you can use to create, or *burn*, a CD. You cannot use the drive to burn a DVD.

### **TO BURN A CD-RW**

- **1 Drag and drop files onto the icon for the DVD-ROM/CD-RW drive.**
- **2 Right-click the DVD-ROM/CD-RW drive icon and select Eject.**

If you fill the CD-RW to capacity (approximately 650 MB), the burning process takes about 30 minutes.

## <span id="page-58-4"></span><span id="page-58-0"></span>**TROUBLESHOOTING**

This chapter provides troubleshooting tips.

### <span id="page-58-1"></span>**Troubleshooting the Fiery EXP50**

Startup diagnostics are described in the documentation for service technicians. Contact your authorized service/support center if you see startup error messages on Command WorkStation or if the Fiery EXP50 does not reach the Idle state.

### <span id="page-58-2"></span>**Safe Print**

This is a diagnostic feature that allows the Fiery EXP50 to detect any internal errors that arise as a result of a difference between the raster output of the internal RIP and the raster sent from the Fiery EXP50 to the digital press. When such errors are detected, the Fiery EXP50 does not print the job, and the error reported is an under-run.

### <span id="page-58-3"></span>**Runtime error messages**

<span id="page-58-5"></span>For error messages related to canceling jobs and printing, including the Disk Full message and alerts to load media, see Command WorkStation Help.

You can turn on PostScript error reporting as a print option from Mac OS applications.

#### **Check power and cable**

This message indicates that the interface cable between the Fiery EXP50 and the digital press is not connected, or a print job is ready, but the digital press is not turned on.

#### <span id="page-58-8"></span><span id="page-58-7"></span>**Printer not found**

Most failures to find a printer on the network are due to conflicting or missing name or address settings for the Fiery EXP50. You must enter names in specific places. The required names are:

• TCP/IP host name (also known as the DNS name), which is defined by your organization.

<span id="page-58-6"></span>Enter the host name as the Server Name in Fiery EXP50 Setup.

- Remote printer (internal machine) name. Use one of the following:
	- print hold direct

<span id="page-59-4"></span><span id="page-59-3"></span><span id="page-59-2"></span><span id="page-59-0"></span>**NOTE:** If you change the DNS name (also known as the TCP/IP host name) of the Fiery EXP50, you must reconfigure one of the utilities on each workstation.

<span id="page-59-1"></span>See the following table for the appropriate name.

<span id="page-59-5"></span>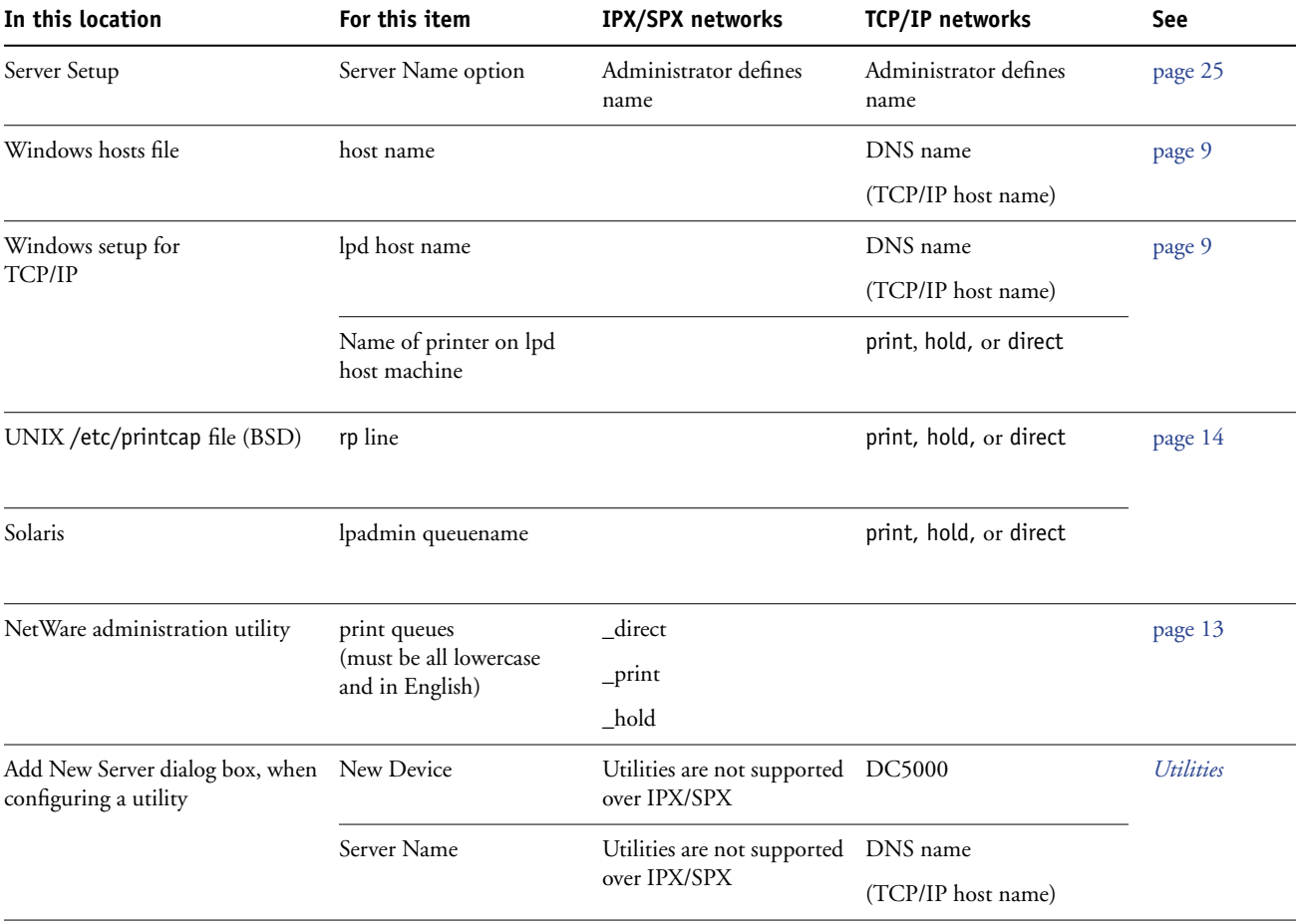

### <span id="page-60-5"></span><span id="page-60-0"></span>**Confirming the digital press connection to the Fiery EXP50**

**TO CONFIRM THE DIGITAL PRESS CONNECTION TO THE FIERY EXP50**

- **1 Print a digital press Test Page to verify the digital press is functioning normally.**
- **2 Turn off the digital press and connect the interface cable from the digital press to the Fiery EXP50.**
- **3 To confirm this connection, turn on the digital press, and print a Test Page from the Fiery EXP50.**
- **4 With the digital press turned off, connect the network cable to the Fiery EXP50.**

For more information, see [page 19](#page-18-4). The network should already be installed and operational.

**5 Turn on the digital press.**

### <span id="page-60-6"></span><span id="page-60-1"></span>**Cannot connect to the Fiery EXP50 with utilities**

If users cannot connect to the Fiery EXP50, check the following:

**Fiery EXP50 Setup:** The appropriate network protocol must be enabled, with the correct parameters (for example, for TCP/IP, the IP address), and you must publish either the Print queue or Hold queue.

<span id="page-60-4"></span>You can check these settings quickly by printing a Configuration page.

**On the client computer:** The appropriate network protocols must be loaded.

#### <span id="page-60-3"></span><span id="page-60-2"></span>**Cannot connect to the Fiery EXP50 with Command WorkStation**

If there is a problem connecting to the Fiery EXP50, an error message is displayed.

The problem can occur when:

- The Fiery EXP50 is initially turned on
- The Fiery EXP50 restarts
- You have changed settings affecting the server address and have not reconfigured the connection to the server

If you experience this problem, try the following solutions, in this order:

- A remote workstation running utilities or WebTools may be interfering by obtaining status information. If possible, close the remote application, and try to connect again.
- Restart the Command WorkStation software and try to connect again.
- Restart the Fiery EXP50.

## <span id="page-62-0"></span>**INDEX**

### **Numerics**

[1000BaseT 20](#page-19-2) [100BaseT 20](#page-19-2) [10BaseT 20](#page-19-2) [2-sided Printing option 41](#page-40-0)

### **A**

[access level scenarios 18](#page-17-2) [access to network and software 15](#page-14-4) accessing Setup [from network computer 22](#page-21-5) [Active Directory 12](#page-11-3) [Add File Server, Bindery Setup 34](#page-33-0) administrator [functions 45](#page-44-4) [installing the server 10](#page-9-1) [password 46](#page-45-3) Administrator password [changing from Windows computer 46](#page-45-4) [privileges 17](#page-16-1) [Allow Courier Substitution option 40](#page-39-4) AppleTalk [protocol setup 27](#page-26-3) [server name 25](#page-24-4) [Setup from network computer 28](#page-27-0) [zone 28](#page-27-0) [authentication, SNMP 36](#page-35-0) [Auto Clear Job Log Every 55 Jobs option 25](#page-24-5) [Auto Print Job Log Every 55 Jobs option 25](#page-24-6)

### **B**

Bindery file servers [connecting 34](#page-33-1) [emulation mode 30](#page-29-1) Bindery Setup [adding Bindery connections 34](#page-33-1) [on server 33](#page-32-0) [removing Bindery connections 35](#page-34-0) [Brightness option 40](#page-39-5)

### **C**

[Cancel on Mismatch 26](#page-25-1) [CD-RW, burning 58](#page-57-1) changing [Administrator password 46](#page-45-3) [host name or DNS name 60](#page-59-0) characters [used on Control Panel 26](#page-25-2) [Chooser, AppleTalk 25](#page-24-4) [choosing a Bindery Server to connect 34](#page-33-1) [Clear Server option 49](#page-48-1) [clearing the Job Log 25](#page-24-5) client setup [overview 10](#page-9-2) [WebTools 44](#page-43-4) [CMYK Simulation Method option 41](#page-40-1) [CMYK Simulation Profile option 41](#page-40-2) [Collation 41](#page-40-3) Command WorkStation [problems connecting to server 61](#page-60-3) [Setup from 23](#page-22-2) Configuration page [printing 55](#page-54-2) [troubleshooting connection problems 61](#page-60-4) [Configure \(WebTool\) 18](#page-17-3) [connected Novell servers, Bindery 34](#page-33-2) connecting [network cable 19](#page-18-5) [print device interface cable 61](#page-60-5) control levels [scenarios 18](#page-17-2) [setting 15](#page-14-4) Control Panel [Clear Server option 49](#page-48-2) [Convert Paper Sizes option 41](#page-40-4) [Courier font, substitution with 40](#page-39-6) [cover page, printing at end of job 42](#page-41-0)

### **D**

[date, setting 25](#page-24-7) [Default Paper Sizes option 41](#page-40-5) [device name 25,](#page-24-8) [60](#page-59-1) Direct connection [described 15,](#page-14-5) [16](#page-15-2) [publishing 39](#page-38-9) [required for downloading fonts 16](#page-15-3) [disk space 55](#page-54-3) [DNS \(Domain Name Server\) 12,](#page-11-4) [60](#page-59-2) [downloading fonts, Direct connection](#page-15-3)  requirement 16 [Downloads \(WebTool\) 17](#page-16-2) [Duplex option 41](#page-40-0)

### **E**

[Enable FTP Services 38](#page-37-0) [Enable IPP option 37](#page-36-0) [Enable LPD option 35](#page-34-1) [Enable NDS option 31](#page-30-0) [Enable Port 9100 Print Services option 37](#page-36-1) [Enable Preview option 26](#page-25-3) [Enable Print via E-mail option 37](#page-36-2) [Enable Printed Queue option 25](#page-24-9) [Enable Printing Groups option 26](#page-25-4) [Enable Remote Access option 26](#page-25-5) [Enable TCP/IP for Ethernet option 29](#page-28-1) [Enable Web Services option 37](#page-36-3) [Enable Windows Printing option 36](#page-35-1) enabling [WebTools 37](#page-36-4) [error messages 42](#page-41-1) [runtime 59](#page-58-5) [Ethernet 20](#page-19-3) [frame types 28](#page-27-1) [E-mail Service Setup option 37](#page-36-5)

### **F**

FieryBar [accessing Setup 23](#page-22-3) [File Server 34](#page-33-3) [File Server, Bindery 34](#page-33-0) [font substitution 40](#page-39-7) frame types supported [IPX/SPX, Ethernet 28](#page-27-1) [FreeForm master 42](#page-41-2)

### **G**

General Setup [from network computer 25](#page-24-10) [General Setup options 25](#page-24-11)

### **H**

[Halftone Screen option 41](#page-40-6) Hold queue [described 15,](#page-14-6) [16](#page-15-4) [Home \(WebTool\) 17](#page-16-3) [host name 12,](#page-11-4) [60](#page-59-3) [database 12](#page-11-5)

### **I**

[improving server performance 55](#page-54-4) [Incoming Server option, E-mail Setup 38](#page-37-1) [installing server on network 10](#page-9-3) Internet [accessing server with WebTools 17](#page-16-4) IPX (Novell) [NDS \(Novell Directory Services\) 30](#page-29-2) [overview of printing 13](#page-12-3) IPX/SPX [polling interval 35](#page-34-2)

### **J**

[Java to support Internet browser 44](#page-43-5) [Job Batching Delay 39](#page-38-10) Job Log [clearing jobs from 49](#page-48-1) [setting the page size used 25](#page-24-12) job management tools [deleting jobs with 49](#page-48-3) [Jobs Saved in Printed Queue option 25](#page-24-1)

### **L**

[lpd \(TCP/IP\) 14](#page-13-2) [printing 35](#page-34-1)

### **M**

[maintaining server performance 55](#page-54-4) [Member Printing 26](#page-25-6)

### **N**

[naming the server 59](#page-58-6) [NDS \(Novell Directory Services\) 30](#page-29-2) [NDS Print Server 31](#page-30-1)

NDS tree [browsing 31](#page-30-2) NetWare [Directory Services 30](#page-29-2) network [boards 27](#page-26-4) [cable 61](#page-60-5) [installation summary 10,](#page-9-3) [11](#page-10-1) [IPX \(Novell\) 11](#page-10-2) [protocols supported 9](#page-8-3) [TCP/IP 11](#page-10-2) [network installation summary 11](#page-10-2) Network Setup [from network computer 27 to](#page-26-5) [37](#page-36-6)

### **O**

Operator password [privileges 17](#page-16-5) [Outgoing Mail Server option, E-mail Setup 38](#page-37-2) [Output Profile option 42](#page-41-3)

### **P**

[Page Order option 42](#page-41-4) [paper size used by default 41](#page-40-7) [Password Protect Job Log option 25](#page-24-2) [Password, E-mail Setup 37](#page-36-7) passwords [Administrator privileges 17](#page-16-1) [Administrator, changing 46](#page-45-3) [Operator privileges 17](#page-16-5) [setting 16](#page-15-1) [PDF files, font substitution in 40](#page-39-8) Polling Interval [E-mail Setup 38](#page-37-3) [polling interval for NetWare print jobs 35](#page-34-2) [Port 9100 printing 37](#page-36-8) [Port 9100 Queue option 37](#page-36-9) [Ports information Setup 27](#page-26-6) [PostScript error 42](#page-41-5) [Preview While Processing 26](#page-25-3) [Print \(WebTool\) 18](#page-17-4) [Print Cover Page option 42](#page-41-0) [Print Master option 42](#page-41-2) [Print queue 16](#page-15-5) [described 15,](#page-14-7) [16](#page-15-6)

Print Server [adding 34](#page-33-4) [selecting 32,](#page-31-0) [34](#page-33-5) [Print Start Page option 26](#page-25-7) [Print to PostScript Error option 42](#page-41-6) [Printed queue 15](#page-14-8) printer [connection failure 59](#page-58-7) [not found 59](#page-58-7) [not in Chooser 59](#page-58-7) Printer Setup [from network computer 39](#page-38-11) [Printed queue options 25](#page-24-13) printing [connections 15](#page-14-9) [cover page for each job 42](#page-41-0) [reprinting previously printed jobs 15](#page-14-8) [start page at startup 26](#page-25-7) [printing connections 15](#page-14-9) [privacy, SNMP 36](#page-35-2) [problems,](#page-60-6) *see* troubleshooting protocols [network 9](#page-8-4) [setting up 27](#page-26-7) *[See also](#page-8-4)* AppleTalk, IPX, IPX/SPX, TCP/IP [proxy server, updating system software 48](#page-47-2) [Publish Direct Connection option 39](#page-38-9) [publishing connections, overview 15](#page-14-9) [Pure Black Text/Graphics option 40](#page-39-9)

### **Q**

queues [clearing all 49](#page-48-1) [publishing 39](#page-38-12)

### **R**

[Read Community 36](#page-35-3) [Remote Access 26](#page-25-5) [remote desktop connection 50](#page-49-1) [Rendering Style option 43](#page-42-0) [reprinting jobs 15](#page-14-8) [RGB Separation option 43](#page-42-1) [RGB Source option 43](#page-42-2) [RJ-45 connector 20](#page-19-2)

### **S**

[Scale to Fit option 43](#page-42-3) [Secure Erase 26](#page-25-8) selecting [default paper size 41](#page-40-7) server [back view showing connectors 20](#page-19-4) [maintaining and improving performance 55](#page-54-4) [naming 25](#page-24-14) [power switch 20](#page-19-4) [Server Name option 25](#page-24-15) [Server Setup 21](#page-20-2) [exiting 39](#page-38-13) [Server Type option, E-mail Setup 38](#page-37-4) [Service Setup options 30](#page-29-3) SNMP [authentication 36](#page-35-0) [encryption 36](#page-35-2) [privacy 36](#page-35-2) [Read Community 36](#page-35-3) [Write Community 36](#page-35-4) [Spot Color Matching option 43](#page-42-4) [Support option 26](#page-25-9) [System Date option 25](#page-24-7) system settings [restore 51](#page-50-2) [saving 51](#page-50-3) [system software, saving and restoring 26](#page-25-10) [system software, updating 48](#page-47-3) [System Time option 25](#page-24-16) [System Update 26](#page-25-11)

### **T**

TCP/IP [host name 60](#page-59-4) [lpd printing 35](#page-34-1) [settings 29](#page-28-1) [with UNIX workstations 14](#page-13-3) [terminology 7](#page-6-2) [time, setting 25](#page-24-16) [Timeout option, E-mail Setup 38](#page-37-5) troubleshooting [Command WorkStation connection](#page-60-3)  problems 61 [connection to printer fails 59](#page-58-7) [Printer not found in the selection list of](#page-60-6)  utilities 61 [Printer not found on TCP/IP or IPX](#page-58-8)  networks 59 [twisted pair cable 20](#page-19-2)

### **U**

UNIX [on TCP/IP network 14](#page-13-3) [printcap file 60](#page-59-5) [remote printer name 60](#page-59-5) [updating system software 26](#page-25-11) [Use Character Set option 26](#page-25-2) [Use Media Defined Profile option 43](#page-42-5)

### **V**

[VDP Search Path 39](#page-38-14)

### **W**

[Web Services Setup 37](#page-36-3) [WebTools 17](#page-16-6) [enabling 37](#page-36-4) [Home 17](#page-16-3) [Windows printing 36](#page-35-1) [domain issues 12](#page-11-6) [Write Community 36](#page-35-4)